# **Z590 UD AC Z590 UD**

ユーザーズマニュアル

改版 1103 12MJ-Z59UDAC-1103R

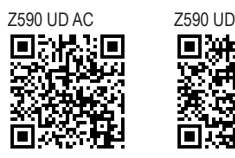

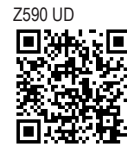

製品の詳細については、GIGABYTE の Web サイトにア クセスしてください。 ы

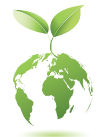

地球温暖化の影響を軽減するために、本製品の梱包材料はリサイクル および再使用可能です。GIGABYTEは、環境を保護するためにお客様と協 力いたします。

### **著作権**

© 2021 GIGA-BYTE TECHNOLOGY CO., LTD.版権所有。 本マニュアルに記載された商標は、それぞれの所有者に対して法的に登録された ものです。

### **免責条項**

このマニュアルの情報は著作権法で保護されており、GIGABYTE に帰属します。 このマニュアルの仕様と内容は、GIGABYTE により事前の通知なしに変更されるこ とがあります。

本マニュアルのいかなる部分も、GIGABYTE の書面による事前の承諾を受けること なしには、いかなる手段によっても複製、コピー、翻訳、送信または出版することは 禁じられています。

- 本製品を最大限に活用できるように、ユーザーズマニュアルをよくお読みください。
- 製品関連の情報は、以下の Web サイトを確認してください: https://www.gigabyte.com/jp

## **マザーボードリビジョンの確認**

マザーボードのリビジョン番号は「REV:X.X.」のように表示されます。例えば、「REV: 1.0」はマザーボードのリビジョンが1.0であることを意味します。マザーボードBIOS、 ドライバを更新する前に、または技術情報をお探しの際は、マザーボードのリビジョ ンをチェックしてください。

例:

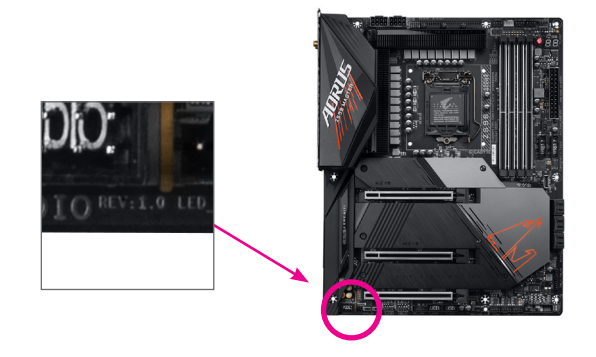

目次

 $\overline{\phantom{a}}$ 

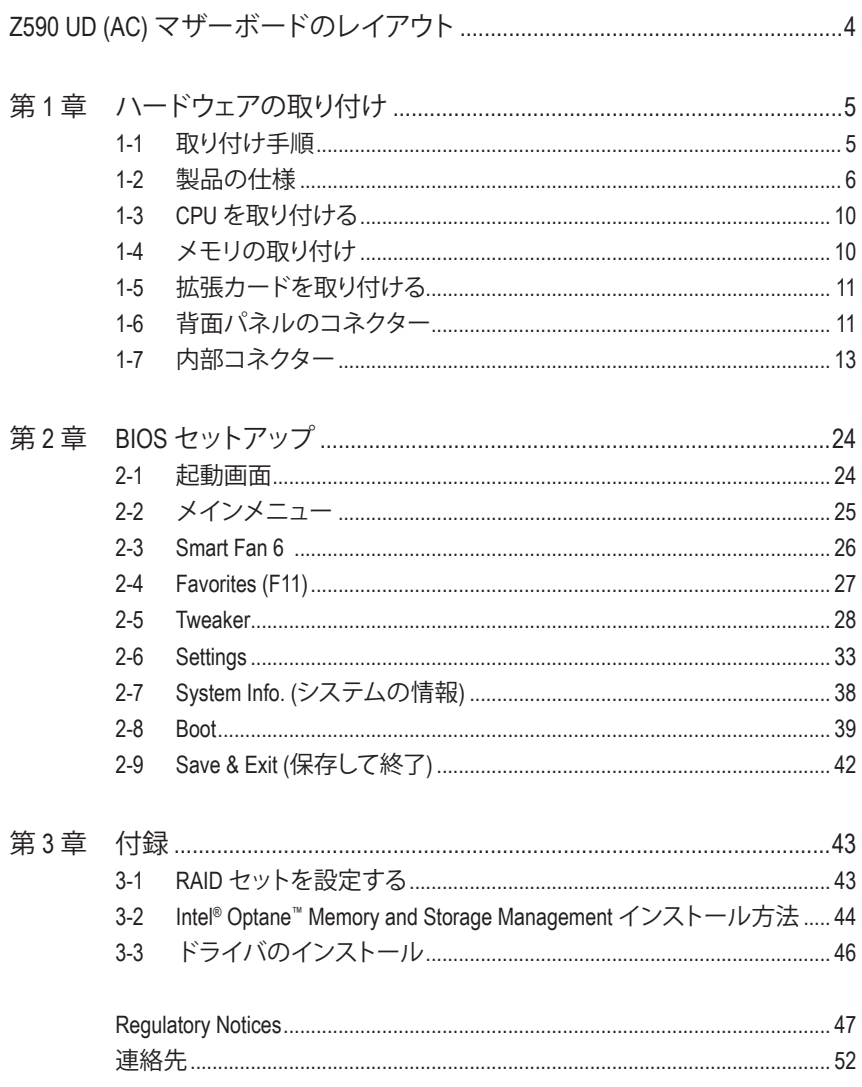

## <span id="page-3-0"></span>**Z590 UD (AC) マザーボードのレイアウト**

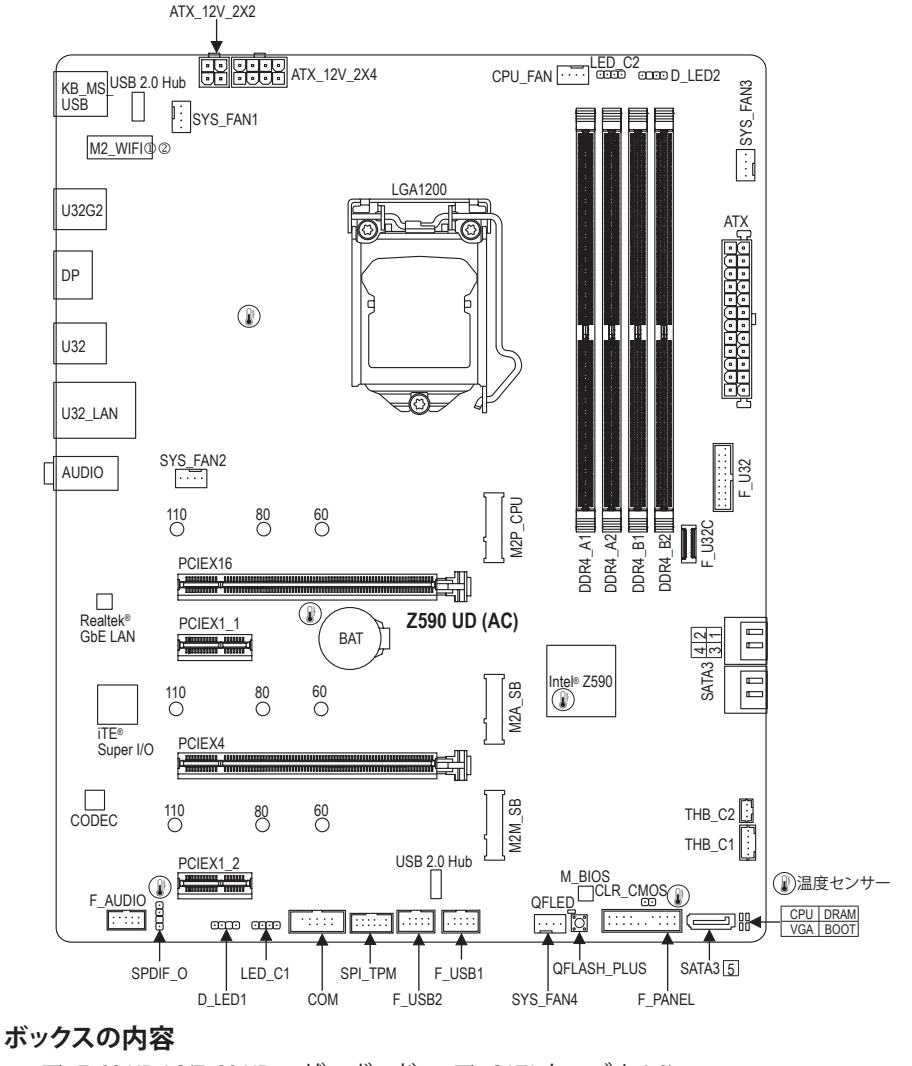

- ⊠ Z590 UD AC/Z590 UD マザーボード 回 SATAケーブル (x2) ⊠ マザーボードドライバディスク □ WIFI アンテナ (x1) ① ② 5 ユーザーズマニュアル 5 M.2 ネジ
- \* 上記、ボックスの内容は参照用となります。実際の同梱物はお求めいただいた製品パッケージによ り異なる場合があります。また、ボックスの内容については、予告なしに変更する場合があります。

① 2590 UD AC rev. 1.0 のみ。<br>② 2590 UD AC rev. 1.1 のみ。

k Z590 UD AC rev. 1.1 のみ。

## <span id="page-4-0"></span>**第 1 章 ハードウェアの取り付け**

## **1-1 取り付け手順**

マザーボードには、静電気放電(ESD) の結果、損傷する可能性のある精巧な電子回 路やコンポーネントが数多く含まれています。取り付ける前に、ユーザーズマニュア ルをよくお読みになり、以下の手順に従ってください。

- **•** 取り付け前に、PCケースがマザーボードに適していることを確認してください。
- **•** 取り付ける前に、マザーボードの S/N (シリアル番号) ステッカーまたはディーラ ーが提供する保証ステッカーを取り外したり、はがしたりしないでください。これ らのステッカーは保証の確認に必要です。
- **•** マザーボードまたはその他のハードウェアコンポーネントを取り付けたり取り 外したりする前に、常にコンセントからコードを抜いて電源を切ってください。
- **•** ハードウェアコンポーネントをマザーボードの内部コネクターに接続していると き、しっかりと安全に接続されていることを確認してください。
- **•** マザーボードを扱う際には、金属リード線やコネクターには触れないでください。
- **•** マザーボード、CPU またはメモリなどの電子コンポーネントを扱うとき、静電気 放電 (ESD) リストストラップを着用することをお勧めします。ESD リストストラッ プをお持ちでない場合、手を乾いた状態に保ち、まず金属に触れて静電気を 取り除いてください。
- **•** マザーボードを取り付ける前に、ハードウェアコンポーネントを静電防止パッド の上に置くか、静電遮断コンテナの中に入れてください。
- **•** マザーボードから電源装置のケーブルを接続するまたは抜く前に、電源装置が オフになっていることを確認してください。
- **•** パワーをオンにする前に、電源装置の電圧が地域の電源基準に従っていること を確認してください。
- **•** 製品を使用する前に、ハードウェアコンポーネントのすべてのケーブルと電源コ ネクターが接続されていることを確認してください。
- **•** マザーボードの損傷を防ぐために、ネジがマザーボードの回路やそのコンポー ネントに触れないようにしてください。
- **•** マザーボードの上またはコンピュータのケース内部に、ネジや金属コンポーネ ントが残っていないことを確認してください。
- **•** コンピュータシステムは、平らでない面の上に置かないでください。
- **•** コンピュータシステムを高温または湿った環境に設置しないでください。
- **•** 取り付け中にコンピュータのパワーをオンにすると、システムコンポーネントが 損傷するだけでなく、ケガにつながる恐れがあります。
- **•** 取り付けの手順について不明確な場合や、製品の使用に関して疑問がある場合 は、正規のコンピュータ技術者にお問い合わせください。
- **•** アダプタ、延長電源ケーブルまたはテーブルタップを使用する場合は、その取り 付けおよび接続手順を必ずお問い合わせください。

## **1-2 製品の仕様**

<span id="page-5-0"></span> $\vert \, \vert$ 

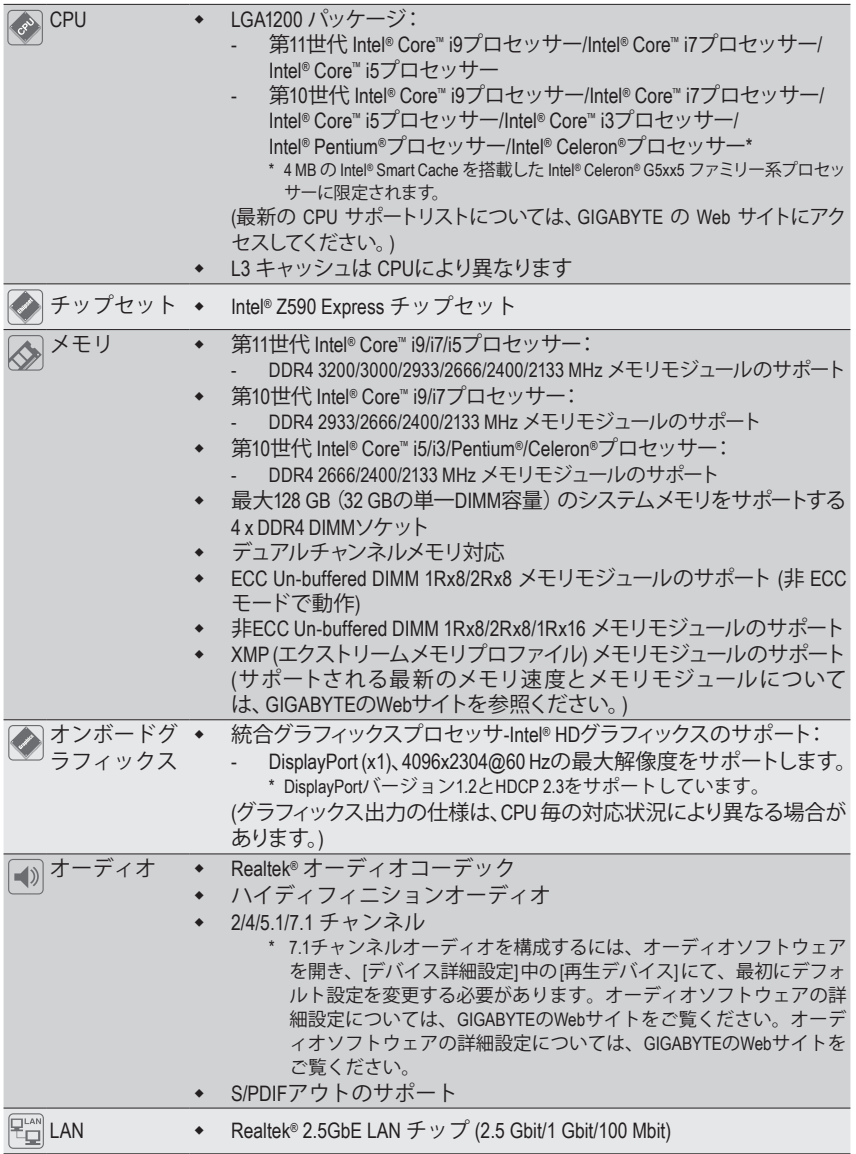

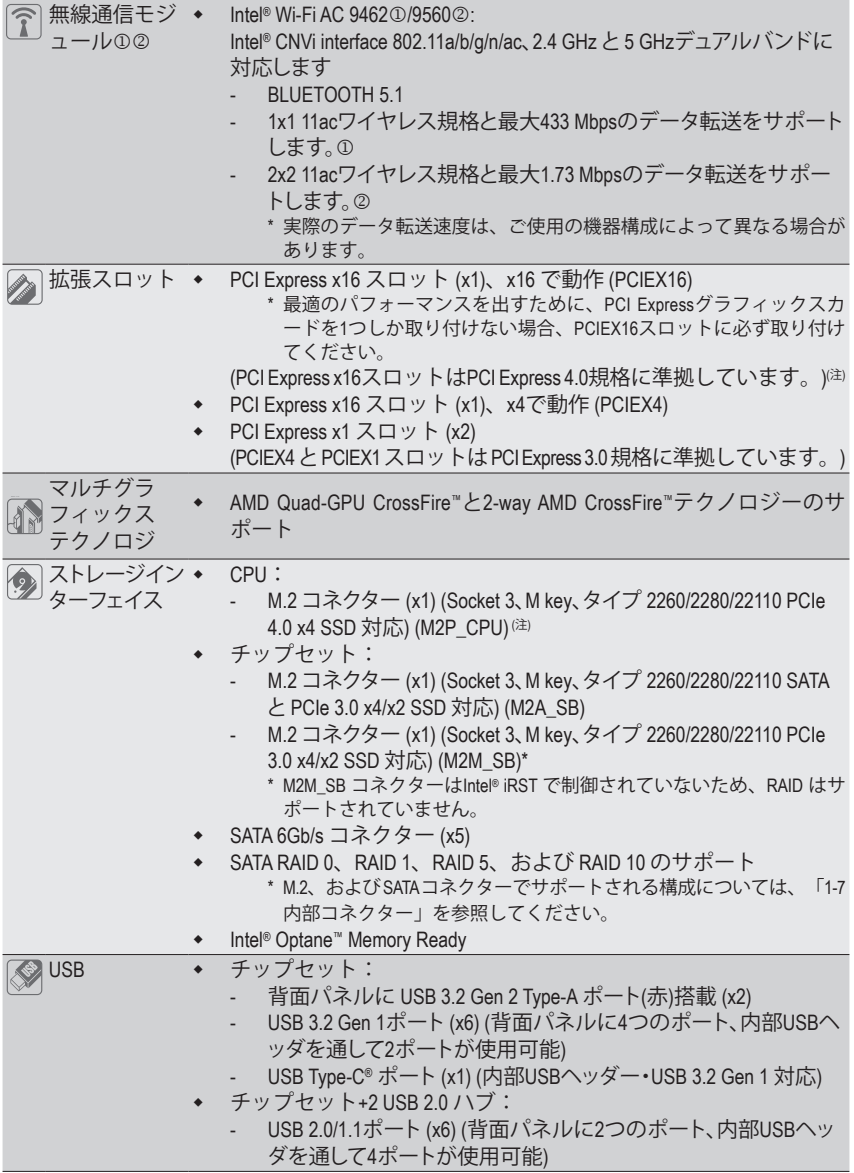

①  $Z590$  UD AC rev. 1.0 のみ。

 $\overline{\phantom{a}}$ 

② Z590 UD AC rev. 1.1 のみ。

(注) 第11世代プロセッサーのみ対応しています。

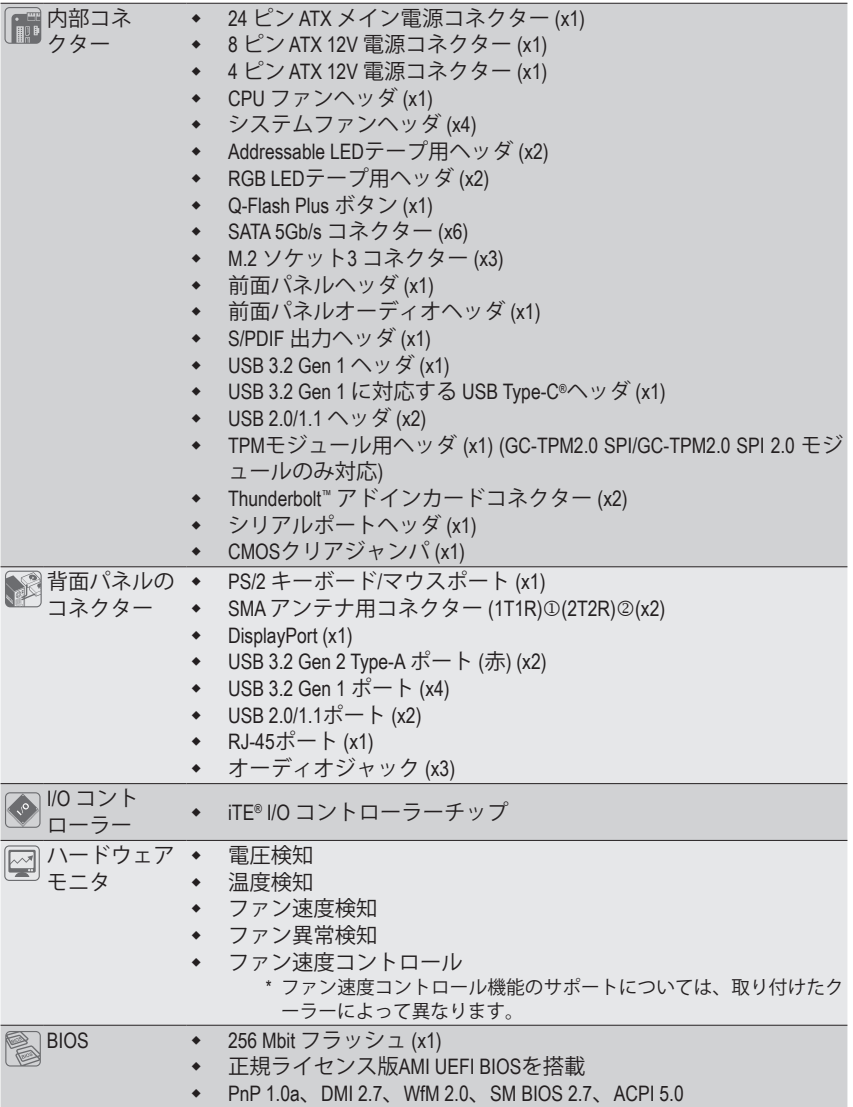

①  $Z590$  UD AC rev. 1.0 のみ。

 $\vert \, \vert$ 

② Z590 UD AC rev. 1.1 のみ。

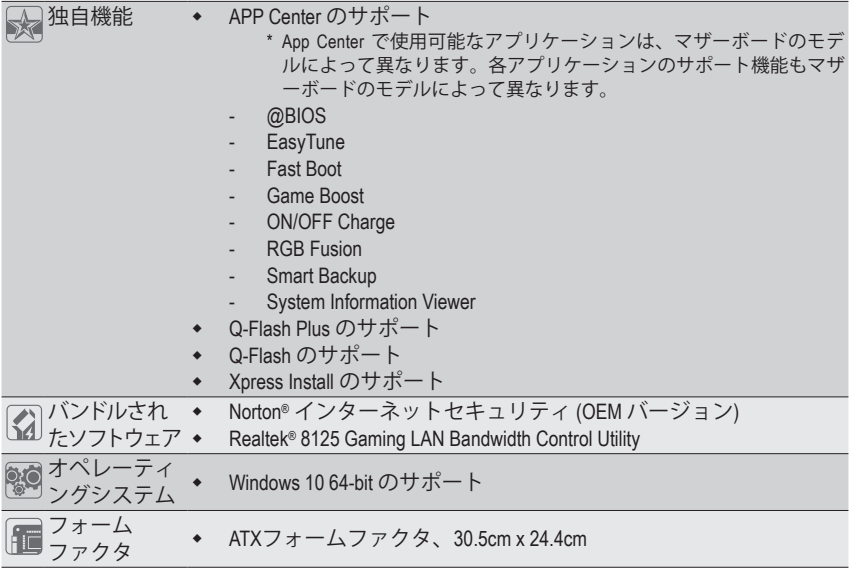

\* GIGABYTEは、予告なしに製品仕様と製品関連の情報を変更する場合があります。

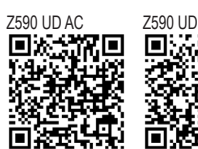

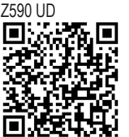

CPU、メモリモジュール、SSD、および M.2デバイスのサポートリス トについては、GIGABYTE の Web サイトにアクセスしてください。

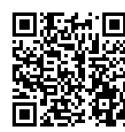

アプリの最新バージョンをダウンロードするには、GIGABYTE の Web サイトの**サ ポート\ユーティリティリスト**ページにアクセスしてください。

## <span id="page-9-0"></span>**1-3 CPU を取り付ける**

CPU を取り付ける前に次のガイドラインをお読みください:

- マザーボードが CPU をサポートしていることを確認してください。
	- (最新の CPU サポートリストについては、GIGABYTE の Web サイトにアクセスしてく ださい。)
	- ハードウェアが損傷する原因となるため、CPUを取り付ける前に必ずコンピュータの パワーをオフにし、コンセントから電源コードを抜いてください。
	- CPUのピン1を探します。CPUは間違った方向には差し込むことができません。(また は、CPU の両側のノッチとCPU ソケットのアライメントキーを確認します。)
	- CPU の表面に熱伝導グリスを均等に薄く塗ります。
	- CPUクーラーを取り付けずに、コンピュータのパワーをオンにしないでください。CPU が損傷する原因となります。
	- CPU の仕様に従って、CPU のホスト周波数を設定してください。ハードウェアの仕様 を超えたシステムバスの周波数設定は周辺機器の標準要件を満たしていないた め、お勧めできません。標準仕様を超えて周波数を設定したい場合は、CPU、グラフ ィックスカード、メモリ、ハードドライブなどのハードウェア仕様に従ってください。

**CPU を取り付ける**

マザーボード CPU ソケットのアライメントキーおよび CPU のノッチを確認します。

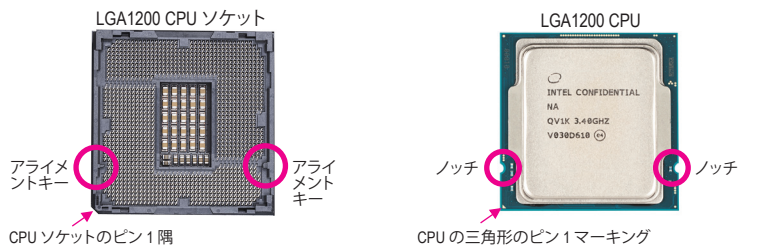

**CPUを取り付ける前にCPUソケットカバーを取り外さないで下さい。先にCPUをCPUソ ケットに取り付けた後に、ロードプレートを元に戻すと自動的にCPUソケットカバーは 外れます。**

## **1-4 メモリの取り付け**

### メモリを取り付ける前に次のガイドラインをお読みください:

- マザーボードがメモリをサポートしていることを確認してください。同じ容量、ブラ ンド、速度、およびチップのメモリをご使用になることをお勧めします。 (サポートされる最新のメモリ速度とメモリモジュールについては、GIGABYTEの
	- Webサイトを参照ください。) • ハードウェアが損傷する原因となるため、メモリを取り付ける前に必ずコンピュー タの電源をオフにし、コンセントから電源コードを抜いてください。
	- メモリモジュールは取り付け位置を間違えないようにノッチが設けられています。 メモリモジュールは、一方向にしか挿入できません。メモリを挿入できない場合 は、方向を変えてください。

#### **デュアルチャンネルのメモリ設定**

このマザーボードには 4つの メモリソケットが装備されており、デュアルチャンネルテクノロ ジをサポートします。メモリを取り付けた後、BIOS はメモリの仕様と容量を自動的に検出しま す。デュアルチャンネルメモリモードは、元のメモリバンド幅を 2 倍に拡げます。 4つのメモリソケットが 2つのチャンネルに分けられ、各チャンネルには次のように 2つのメモ リソケットがあります:

**▶ チャンネル A:DDR4 A1, DDR4 A2** チャンネル B:DDR4\_B1, DDR4\_B2

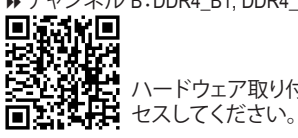

ハードウェア取り付けに関する詳細については、GIGABYTE の Web サイトにアク

<span id="page-10-0"></span>デュアルチャンネル時の推奨メモリ設定:

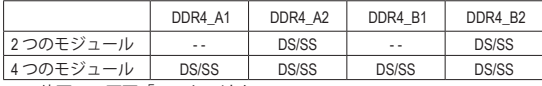

(SS=片面、DS=両面、「- -」=メモリなし)

CPU制限により、デュアルチャンネルモードでメモリを取り付ける前に次のガイドラインをお 読みください。

- 1. メモリモジュールが1枚のみ取り付けられている場合、デュアルチャンネルモードは有効に なりません。
- 2. 2または4枚のモジュールでデュアルチャンネルモードを有効にしているとき、同じ容量、ブラ ンド、速度、チップのメモリを使用するようにお勧めします。

## **1-5 拡張カードを取り付ける**

拡張カードを取り付ける前に次のガイドラインをお読みください:

- 拡張カードがマザーボードをサポートしていることを確認してください。拡張カー ドに付属するマニュアルをよくお読みください。
	- ハードウェアが損傷する原因となるため、拡張カードを取り付ける前に必ずコンピ ュータのパワーをオフにし、コンセントから電源コードを抜いてください。

## **1-6 背面パネルのコネクター**

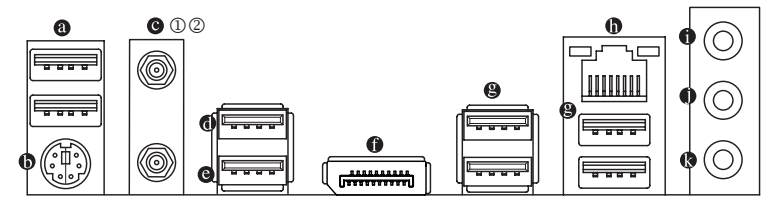

**USB 2.0/1.1 ポート**

USBポートはUSB2.0/1.1仕様をサポートします。このポートをUSBデバイス用に使用します。

**PS/2キーボード/マウスポート**

このポートを使用して、PS/2マウスまたはキーボードを接続します。

**SMA アンテナコネクター (1T1R)**j**(2T2R)**k このコネクターを用いてアンテナを接続します。

○◇ アンテナをアンテナコネクターに締めてから、アンテナを正しく向けて、信号の受信 ク を改善します。

**USB 3.2 Gen 2 Type-A ポート (赤)** USB 3.2 Gen 2 ポートは USB 3.2 Gen 2 仕様をサポートし、USB 3.2 Gen 1 および USB 2.0 仕様 と互換性があります。このポートを USB デバイス用に使用します。

**USB 3.2 Gen 2 Type-A ポート (赤) (Q-Flash Plus ポート)** USB 3.2 Gen 2 ポートは USB 3.2 Gen 2 仕様をサポートし、USB 3.2 Gen 1 および USB 2.0 仕様 と互換性があります。Q-Flash Plus (注) を使用する前に、このポートに USB フラッシュメモリ を挿入してください。

- ① Z590 UD AC rev. 1.0 のみ。
- 2 Z590 UD AC rev. 1.1 のみ。
- (注) Q-Flash Plus 機能を使用にするには、GIGABYTEウェブサイトの「独自機能」ウェブページ をご参照ください。

#### **DisplayPort**

DisplayPortは、双方向音声送信をサポートする高品質デジタル画像処理とオーディオを 提供します。DisplayPortは、HDCP 2.3 のコンテンツ保護メカニズムをサポートできます。こ のポートを使用して、DisplayPortをサポートするモニタに接続します。注:DisplayPort技術は 4096x2304@60 Hzの最大解像度をサポートしますが、サポートされる実際の解像度は使用 されるモニタによって異なります。

DisplayPortデバイスを取り付けた後、デフォルトのサウンド再生をDisplayPortに設定 していることを確認してください。(項目名は、オペレーティングシステムによって異 なります。)

#### **USB 3.2 Gen 1 ポート**

USB 3.2 Gen 1 ポートは USB 3.2 Gen 1 仕様をサポートし、USB 2.0 仕様と互換性があります。 このポートを USB デバイス用に使用します。

**RJ-45 LAN ポート**

Gigabit イーサネット LAN ポートは、最大 2.5 Gbps のデータ転送速度のインターネット接続 を提供します。以下は、LAN ポートLED の状態を表します。

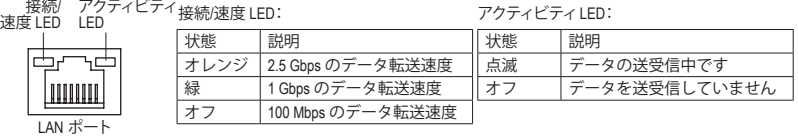

#### **ラインイン/リアスピーカーアウト (青)**

ラインインジャックです。光ドライブ、ウォークマンなどのデバイスのラインインの場合、こ のオーディオ端子を使用します。

- **ラインアウト/フロントスピーカーアウト (緑)** ラインアウト端子です。
- **マイクイン/センター/サブウーファースピーカーアウト (ピンク)** マイクイン端子です。

オーディオジャック設定:

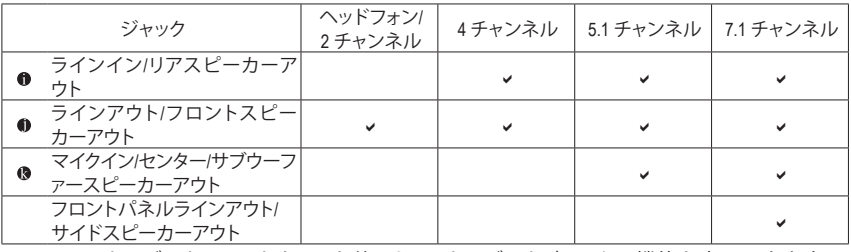

• オーディオのソフトウェアを使用して、オーディオジャックの機能を変更できます。

• 7.1チャンネルオーディオを構成するには、オーディオソフトウェアを開き、[デバイス詳 細設定]中の[再生デバイス]にて、最初にデフォルト設定を変更する必要があります。

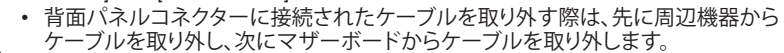

• ケーブルを取り外す際は、コネクターから真っ直ぐに引き抜いてください。ケーブ ルコネクター内部でショートする原因となるので、横に揺り動かさないでください。<br><mark>回流採方回</mark>

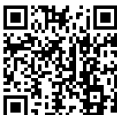

オーディオソフトウェアの詳細設定については、GIGABYTEのWebサイトをご覧 ください。

## <span id="page-12-0"></span>**1-7 内部コネクター**

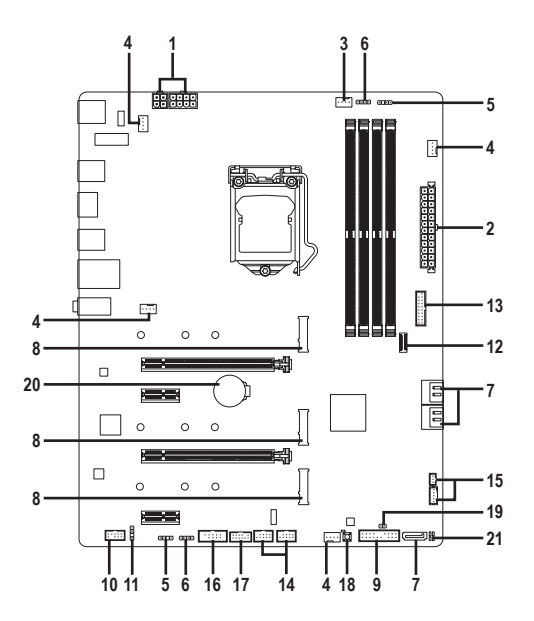

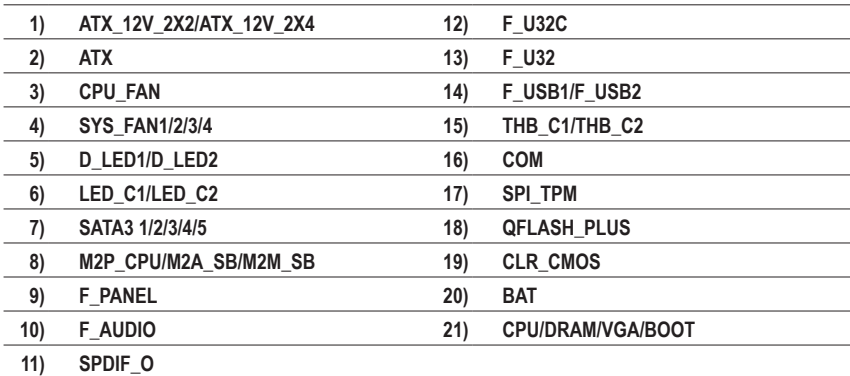

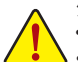

外部デバイスを接続する前に、以下のガイドラインをお読みください:

- まず、デバイスが接続するコネクターに準拠していることを確認します。
	- デバイスを取り付ける前に、デバイスとコンピュータのパワーがオフになっている ことを確認します。デバイスが損傷しないように、コンセントから電源コードを抜 きます。
		- デバイスを装着した後、コンピュータのパワーをオンにする前に、デバイスのケーブ ルがマザーボードのコネクターにしっかり接続されていることを確認します。

#### **1/2) ATX\_12V\_2X2/ATX\_12V\_2X4/ATX (2x2、2x4 12V 電源コネクターと2x12 メイン電源コネク ター)**

電源コネクターを使用すると、電源装置はマザーボードのすべてのコンポーネントに安定した 電力を供給することができます。電源コネクターを接続する前に、まず電源装置のパワーがオ フになっていること、すべてのデバイスが正しく取り付けられていることを確認してください。 電源コネクターは、正しい向きでしか取り付けができないように設計されております。電 源装置のケーブルを正しい方向で電源コネクターに接続します。

12V 電源コネクターは、主に CPU に電力を供給します。12V 電源コネクターが接続されて いない場合、コンピュータは起動しません。

くへる拡張要件を満たすために、高い消費電力に耐えられる電源装置をご使用になるこ とをお勧めします (500W以上)。必要な電力を供給できない電源装置をご使用にな ると、システムが不安定になったり起動できない場合があります。

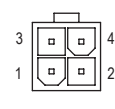

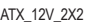

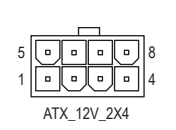

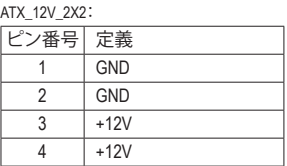

ATX\_12V\_2X4:

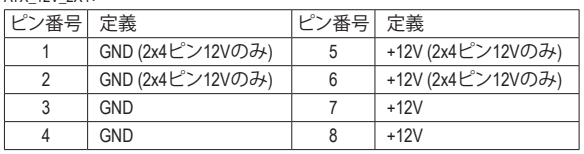

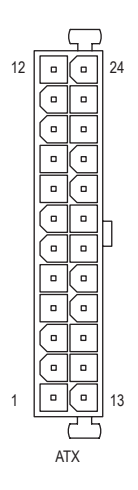

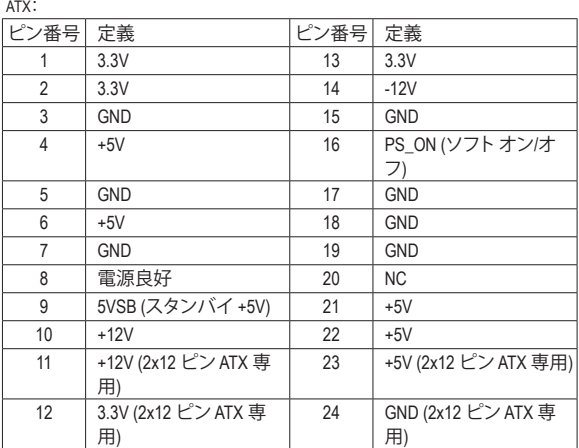

#### **3/4) CPU\_FAN/SYS\_FAN1/2/3/4 (ファンヘッダ)**

このマザーボードのファンヘッダはすべて4ピンです。ほとんどのファンヘッダは、誤挿入 防止設計が施されています。ファンケーブルを接続するとき、正しい方向に接続してくださ い (黒いコネクターワイヤはアース線です)。速度コントロール機能を有効にするには、ファ ン速度コントロール設計のファンを使用する必要があります。最適の放熱を実現するため ン速度コントロール設計のファンを使用する必要かあります。最適の加<br>に、PCケース内部にシステムファンを取り付けることをお勧めします。 S<br>S F F F

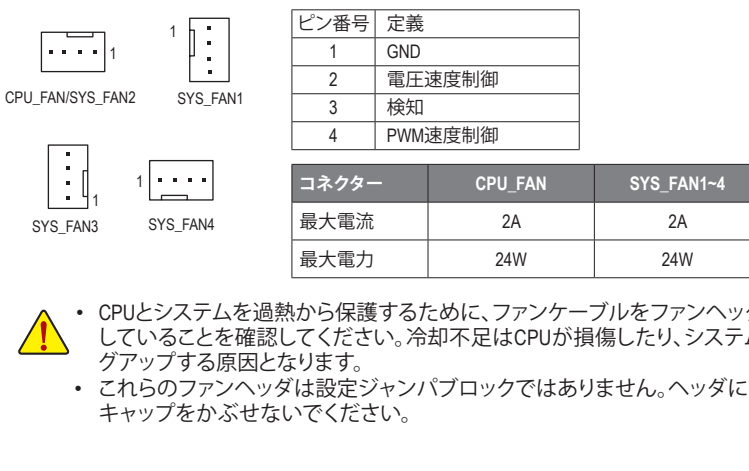

- CPUとシステムを過熱から保護するために、ファンケーブルをファンヘッダに接続 していることを確認してください。冷却不足はCPUが損傷したり、システムがハン グアップする原因となります。 \_\_\_\_<br>一<br>一 **売ノ** 
	- これらのファンヘッダは設定ジャンパブロックではありません。ヘッダにジャンパ<br>- キャップをかぶせないでください。 キャップをかぶせないでください。

#### **5) D\_LED1/D\_LED2 (Addressable LEDテープ用ヘッダ)**  $\overline{a}$

B\_ Addressable LED テープ

 $\Box$ 

1

ヘッダピンを使用して、最大定格電力5A (5V) およびLED最大1000個の標準5050 addressable<br>LEDテープを接続できます。<br>-LEDテープを接続できます。

1 8888 D\_LED1 D\_LED2

 $\begin{array}{c} \square \; \square \end{array}$ 

₫т₩

 $\int_{0}$ 

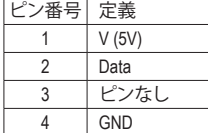

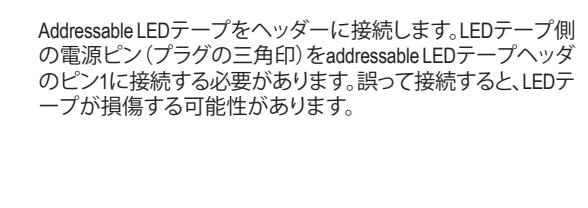

 $\overline{a}$ 

## **6) LED\_C1/LED\_C2 (RGB LEDテープヘッダ)** PORT

このヘッダは、標準的なRGB LEDテープ (12V/G/R/B) を使用することができます。また、最大 2メートルの長さのケーブルと最大電力2A (12V)までサポートしています。

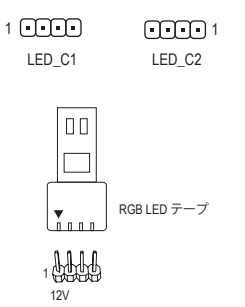

ピン番号 定義 1 12V 2 G  $3 R$ 4 B

RGB LEDテープをヘッダーに接続します。LEDテープの電 源ピン(プラグの三角印)は、このヘッダのピン1(12V)に 接続する必要があります。誤って接続すると、LEDテープ が損傷する可能性があります。

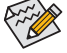

LEDテープの点灯/消灯方法については、GIGABYTEウェブサイトの「独自機能」ウェ ブページをご参照ください。

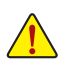

デバイスを取り付ける前に、デバイスとコンピュータのパワーがオフになってい ることを確認します。デバイスが損傷しないように、コンセントから電源コードを 抜きます。

#### **7) SATA3 1/2/3/4/5 (SATA 6Gb/sコネクター)**

SATA コネクターはSATA 6Gb/s に準拠し、SATA 3Gb/s および SATA 1.5Gb/s との互換性を有し ています。それぞれの SATAコネクターは、単一の SATAデバイスをサポートします。Intel ® チ ップセット は、RAID 0、RAID 1、RAID 5、および RAID 10 をサポートします。RAIDアレイの構成 の説明については、第3章「RAID セットを設定する」を参照してください。

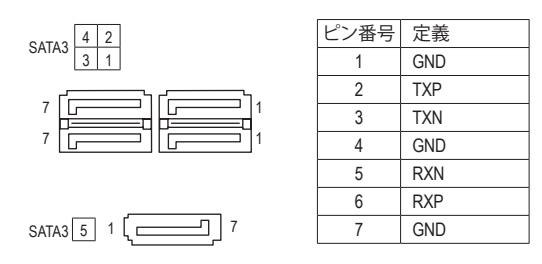

SATAポートホットプラグを有効にするには、第2章を参照してください、「BIOSセット アップ」、「Settings\IO Ports\SATA And RST Configuration」を参照してください。

#### **8) M2P\_CPU(<sup>注</sup> 1) /M2A\_SB/M2M\_SB(<sup>注</sup> 2) (M.2 ソケット3 コネクター)**

 PCIe SSD を M.2 SATA SSD または SATAハードドライブを用いて RAID セットを構築すること はできません。RAIDアレイの構成の説明については、第3章「RAID セットを設定する」を参 M.2コネクタはM.2 SATASSDまたはM.2 PCIe SSDをサポートし、RAID構成をサポートします。M.2 照してください。

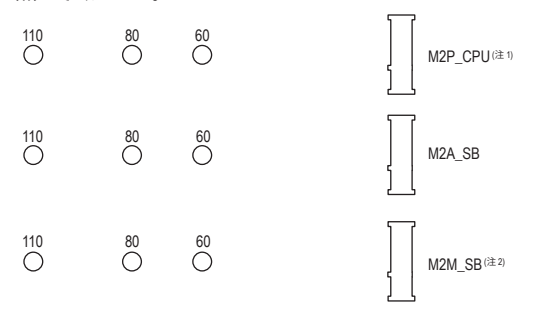

M.2コネクターにM.2対応SSDに増設する場合、以下の手順に従ってください。

ステップ 1:

 $\mathbb{R}$ 

M.2 SSDを取り付けるM.2スロットで、ヒートシンクのネジをドライバーで外し、ヒートシンクを 取り外してください。(M.2ヒートシンクを備えるのはM2P CPUコネクターのみです。)M.2コネク ターのサーマルパッドから保護フィルムを取り外します。

ステップ 2:

M.2 SSDドライブの長さに基づいて、適切な取り付け穴を見つけます。必要に応じて、ネジ 受けを目的の取り付け穴に移動します。コネクターに斜めの角度でM.2対応SSDをスライド させます。

ステップ 3:

M.2 SSDを押し下げてから、付属のネジを使ってコネクターに固定します。ヒートシンクを元 に戻し、元の穴に固定します。ヒートシンクを交換する前に、ヒートシンクの底面から保護フ ィルムを取り外してください。

(注 1) 第11世代プロセッサーのみ対応しています。M2P\_CPU コネクターで RAID 構成を設定する場 合は、必ず Intel® SSD を使用してください。

(注 2) M2M\_SBコネクターはIntel ® iRSTで制御されていないため、RAIDはサポートされていません。

#### **M.2、および SATAのコネクターをご使用の際の注意事項:**

SATA コネクターの利用可用数は、M.2 ソケットに取り付けられているデバイスの種類によって 影響を受ける可能性があります。M2A\_SBコネクターは、SATA3 1コネクターとバンド幅を共有し ます。詳細に関しては、次の表をご参照ください。

• M2P CPU(注)

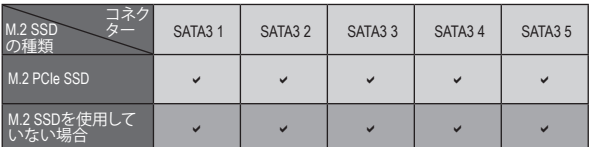

v:利用可能、x:利用不可

\* M2P CPUコネクターはPCIe SSDのみをサポートします。

#### • M2A\_SB:

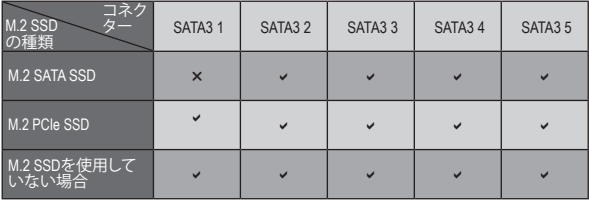

v:利用可能、x:利用不可

• M2M\_SB:

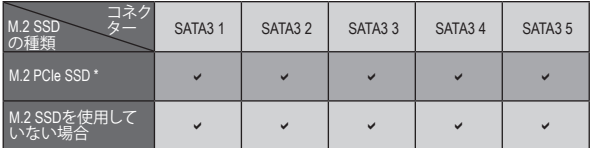

v:利用可能、x:利用不可

\* M2M\_SBコネクターはPCIe SSDのみをサポートします。

#### **9) F\_PANEL (前面パネルヘッダ)**

下記のピン配列に従い、パワースイッチ、リセットスイッチ、スピーカー、PCケース開閉感 知ヘッダ、ケースのインジケーター (パワーLEDやHDD LEDなど)を接続します。接続する際 には、+と-のピンに注意してください。 • **PLED/PWR\_LED** (電源LED、黄/紫):

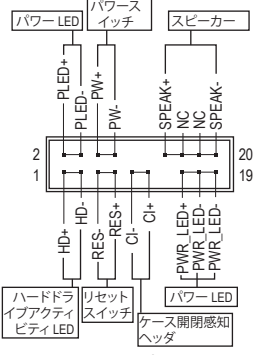

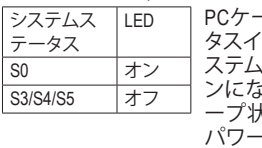

-ス前面パネルの電源ステー タスインジケーターに接続します。シ ステムが作動しているとき、LEDはオ ンになります。システムが S3/S4 スリ ープ状態に入っているとき、または パワーがオフになっているとき (S5)

、LED はオフになります。

- **PW** (パワースイッチ、赤): PCケース前面パネルの電源ステータスインジケーターに 接続します。パワースイッチを使用してシステムのパワー をオフにする方法を設定できます (詳細については、第 2 章、「BIOSセットアップ」、「Settings\Platform Power」を参照して ください)。
- **SPEAK** (スピーカー、オレンジ): PCケースの前面パネル用スピーカーに接続します。システムは、ビープコードを鳴らす ことでシステムの起動ステータスを報告します。システム起動時に問題が検出されな い場合、短いビープ音が 1 度鳴ります。
- **HD** (ハードドライブアクティビティLED、青): PCケース前面パネルのハードドライブアクティビティLEDに接続します。ハードドライブ がデータの読み書きを行っているとき、LED はオンになります。
- **RES** (リセットスイッチ、緑): PCケース前面パネルのリセットスイッチに接続します。コンピュータがフリーズし通常の 再起動を実行できない場合、リセットスイッチを押してコンピュータを再起動します。
- **CI** (PCケース開閉感知ヘッダ、グレー): PCケースカバーが取り外されている場合、PCケースの検出可能なPCケース開閉感知 スイッチ/センサーに接続します。この機能は、PCケース開閉感知スイッチ/センサーを 搭載したPCケースを必要とします。
- **NC** (オレンジ):接続なし。

۞ 前面パネルのデザインは、ケースによって異なります。前面パネルモジュールは、パワー スイッチ、リセットスイッチ、電源LED、ハードドライブアクティビティLED、スピーカーなど で構成されています。ケース前面パネルモジュールをこのヘッダに接続しているとき、ワ イヤ割り当てとピン割り当てが正しく一致していることを確認してください。

**10) F\_AUDIO (前面パネルオーディオヘッダ)**

フロントパネルオーディオヘッダは、High Definition audio (HD)をサポートします。PCケース前 面パネルのオーディオモジュールをこのヘッダに接続することができます。モジュールコネ クターのワイヤ割り当てが、マザーボードヘッダのピン割り当てに一致していることを確認 してください。モジュールコネクターとマザーボードヘッダ間の接続が間違っていると、デバ イスは作動せず損傷

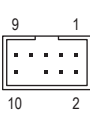

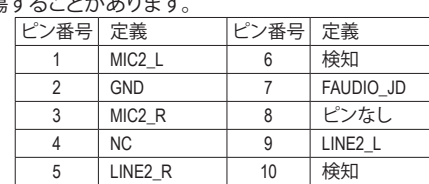

PCケースの中には、前面パネルのオーディオモジュールを組み込んで、単一コネクタ ーの代わりに各ワイヤのコネクターを分離しているものもあります。ワイヤ割り当てが 異なっている前面パネルのオーディオモジュールの接続方法の詳細については、PCケ ースメーカーにお問い合わせください。

#### **11) SPDIF\_O (S/PDIF出力用ヘッダ)**

1

1

B\_

このヘッダーはS/PDIFデジタル出力に対応しており、S/PDIFデジタル・オーディオケーブル \_ 0 F を接続することで、マザーボードから対応するオーディオ機器にデジタル・オーディオを 出力することができます。デジタル・オーディオケーブルの接続については、お使いのオー ディオ機器のマニュアルをよくお読みください。  $\overline{U}$   $\overline{U}$   $\overline{$ 

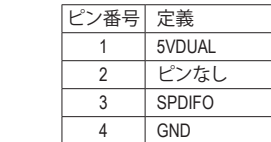

#### **12) F\_U32C (USB 3.2 Gen 1 に対応する USB Type-C®ヘッダ)**

このヘッダは、USB 3.2 Gen 1仕様に準拠し、1つのUSBポート使用できます。

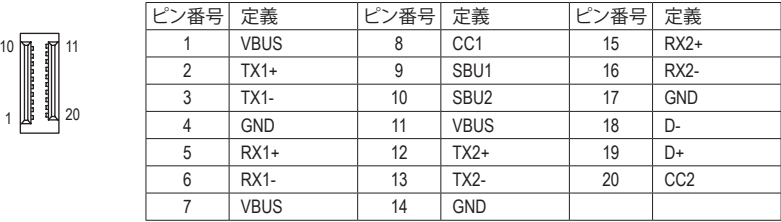

### **13) F\_U32 (USB 3.2 Gen 1 ヘッダ)**

ヘッダはUSB3.2Gen1およびUSB2.0仕様に準拠し、2つのUSBポートが装備されています。USB 3.2 Gen 1対応 2ポートを装備するオプションの3.5"フロントパネルのご購入については、販 売店にお問い合わせください。

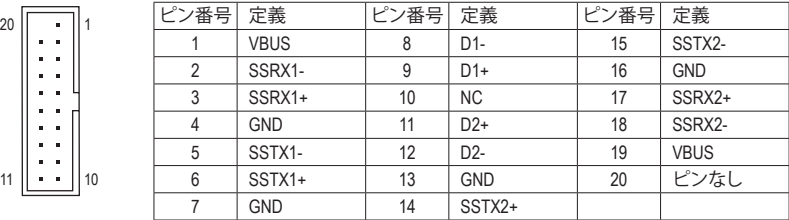

1 3 1 2

#### **14) F\_USB1/F\_USB2 (USB 2.0/1.1 ヘッダ)**

10

9

ヘッダは USB 2.0/1.1 仕様に準拠しています。各 USB ヘッダは、オプションの USBブラケット \_ 0 を介して 2 つの USB ポートを提供できます。オプションの USB ブラケットを購入する場合 は、販売店にお問い合わせください。

 $\overline{\phantom{0}}$ 

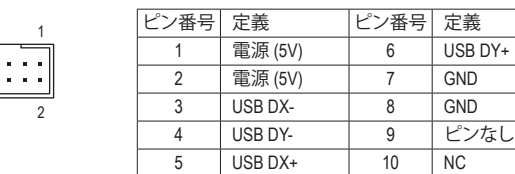

- IEEE 1394 ブラケット (2x5 ピン) ケーブルを USB 2.0/1.1 ヘッダに差し込まないでく ださい。
	- USBブラケットを取り付ける前に、USBブラケットが損傷しないように、コンピュー タの電源をオフにしてからコンセントから電源コードを抜いてください。
- **15) THB\_C1/THB\_C2 (Thunderbolt ™ アドインカードコネクター)** これらの端子はGIGABYTE Thunderbolt ™ アドインカード用です。 B\_

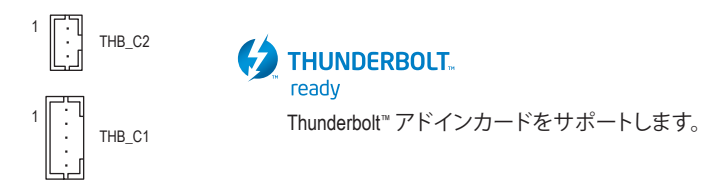

## **16) COM (シリアルポートヘッダ)**

10

9

COM ヘッダは、オプションの COM ポートケーブルを介して 1 つのシリアルポートを提供し ます。オプションのCOM ポートケーブルを購入する場合、販売店にお問い合せください。

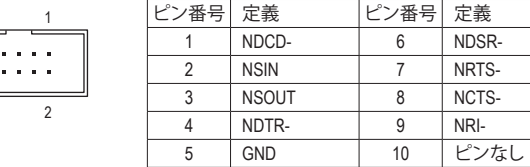

#### **17) SPI\_TPM (TPMモジュール用ヘッダ)**

**SPI\_IPM (TPM ヒンユール用・マンカ**<br>SPI TPM (TPMモジュール) をこのヘッダに接続できます。

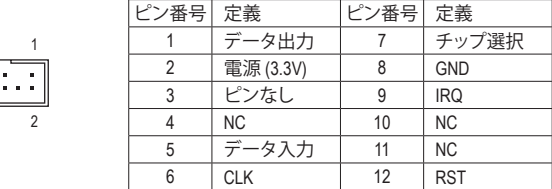

#### **18) QFLASH\_PLUS (Q-Flash Plus ボタン)**

**、2.0.0.1\_. 200 ( 、..........................**<br>Q-Flash Plus では、システムの電源が切れているとき(S5シャットダウン状態)に BIOS を更新 することができます。最新のBIOSをUSBメモリに保存して専用ポートに接続すると、Q-Flash Plus ボタンを押すだけで自動的に BIOS を更新できます。QFLED は、BIOSのマッチングおよ び更新作業が開始されると点滅し、メインBIOSの書換が完了すると点滅を停止します。

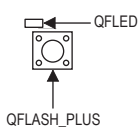

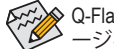

12

 $11$ 

 $\overline{\mathbb{H}}$ :

Q-Flash Plus 機能を使用にするには、GIGABYTEウェブサイトの「独自機能」ウェブペ ージをご参照ください。

#### **19) CLR\_CMOS (CMOSクリアジャンパー)**

このジャンパを使用してBIOS設定をクリアするとともに、CMOS値を出荷時設定にリセット します。CMOS値を初期化するには、ドライバーのような金属製品を使用して2つのピンに数 秒間触れます。

- $\Theta$ オープン:Normal
- $\Box$ ショート:CMOSのクリア

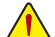

- CMOS値を初期化する前に、常にコンピュータのパワーをオフにし、コンセントか ら電源コードを抜いてください。
- システムが再起動した後、BIOS設定を工場出荷時に設定するか、手動で設定して ください (Load Optimized Defaults 選択) BIOS 設定を手動で設定します (BIOS 設定 については、第 2 章「BIOS セットアップ」を参照してください)。

## **20) BAT (バッテリー)** S \_S

バッテリーは、コンピュータがオフになっているときCMOSの値(BIOS設定、日付、および時 刻情報など)を維持するために、電力を提供します。バッテリーの電圧が低レベルまで下が ったら、バッテリーを交換してください。CMOS値が正確に表示されなかったり、失われる可 能性があります。

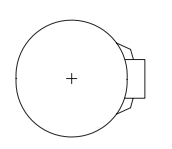

バッテリーを取り外すと、CMOS 値を消去できます:

- 1. コンピュータのパワーをオフにし、電源コードを抜きます。
- 2. バッテリーホルダからバッテリーをそっと取り外し、1 分待ちます。(または、ド ライバーのような金属物体を使用してバッテリーホルダの+とーの端子に 触れ、5 秒間ショートさせます。)
- 3. バッテリーを交換します。
- 4. 電源コードを差し込み、コンピュータを再起動します。
- バッテリーを交換する前に、常にコンピュータのパワーをオフにしてから電源コ
	- ードを抜いてください。 • バッテリーを同等のバッテリーと交換します。誤ったバッテリーモデルに交換した 場合、ご使用の機器が破損する場合がありますのでご注意ください。 B
		- バッテリーを交換できない場合、またはバッテリーのモデルがはっきり分からな い場合、購入店または販売店にお問い合わせください。
		- バッテリーを取り付けるとき、バッテリーのプラス側 (+)とマイナス側 (-) の方向に 注意してください (プラス側を上に向ける必要があります)。
		- 使用済みのバッテリーは、地域の環境規制に従って処理してください。

#### **21) CPU/DRAM/VGA/BOOT (ステータス LED)**

ステータスLEDは、システムの電源投入後にCPU、メモリ、グラフィックスカード、およびオペ レーティングシステムが正常に動作状態を表示します。CPU / DRAM / VGALEDが点灯ている 場合は、対応するデバイスが正常に動作していないことを意味します。 BOOT LEDが点灯し 。<br>「ここの場合、オペレーティングシステムを読み込んでいないことを意味します。

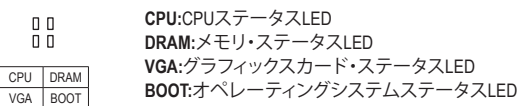

## <span id="page-23-0"></span>**第 2 章 BIOS セットアップ**

BIOS (Basic Input and Output System) は、マザーボード上の CMOS にあるシステムのハードウエア のパラメータを記録します。主な機能には、システム起動、システムパラメータの保存、および オペレーティングシステムの読み込みなどを行うパワー オンセルフ テスト(POST) の実行など があります。BIOS には、ユーザーが基本システム構成設定の変更または特定のシステム機能 の有効化を可能にする BIOS セットアッププログラムが含まれています。

電源をオフにすると、CMOS の設定値を維持するためマザーボードのバッテリーが CMOS に 必要な電力を供給します。

BIOS セットアッププログラムにアクセスするには、電源オン時の POST 中に <Delete> キーを押 します。

BIOS をアップグレードするには、GIGABYTE Q-Flash または @BIOS ユーティリティのいずれか を使用します。

- Q-Flash により、ユーザーはオペレーティング システムに入ることなくBIOS のアップグレー ドまたはバックアップを素早く簡単に行えます。
- @BIOS は、インターネットから BIOS の最新バージョンを検索しダウンロードするとともに BIOS を更新する Windows ベースのユーティリティです。

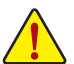

• BIOSの更新は潜在的に危険を伴うため、BIOSの現在のバージョンを使用しているときに問題が 発生していない場合、BIOSを更新しないことをお勧めします。BIOSの更新は注意して行ってくだ さい。BIOS の不適切な更新は、システムの誤動作の原因となります。

• システムの不安定またはその他の予期しない結果を防ぐために、初期設定を変更しないことを お勧めします(必要な場合を除く)。誤ったBIOS設定しますと、システムは起動できません。そのよ うなことが発生した場合は、CMOS値を既定値にリセットしてみてください。(CMOS値を消去する 方法については、この章の「Load Optimized Defaults」セクションまたは第 1 章にあるバッテリーま たは CMOS ジャンパの消去の概要を参照してください。)

### **2-1 起動画面**

コンピュータが起動するとき、次の起動ロゴ画面が表示されます。

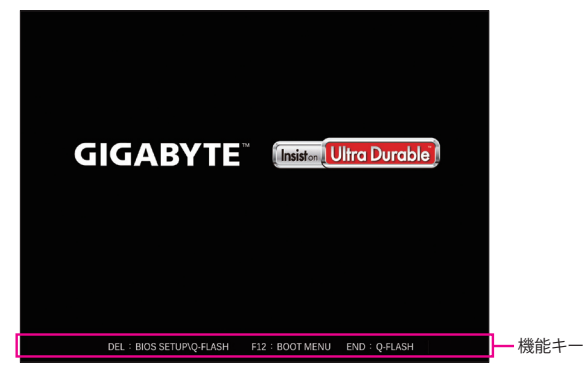

<F2>キーを使用することにより、二つの異なるBIOSのモードを切り替えることができます。 Easy Modeは、迅速に現在のシステム情報を表示したり、最適なパフォーマンスを引き出すた めに調整を行うことができます。Easy Modeでは、マウスを使用して設定や設定画面項目間の 移動を行うことができます。AdvancedModeは、詳細なBIOS設定をすることができます。キーボー ドの矢印キーを押すことにより設定項目を切り替えることができ、<Enter>を押すことでサブメ ニューに入ります。また、マウスを使用して項目に選択することもできます。

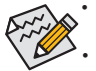

• システムが安定しないときは、**Load Optimized Defaults** を選択してシステムをその既定値に設 定します。

• 本章で説明された BIOS セットアップメニューは参考用です、項目は、BIOS のバージョンにより 異なります。

## <span id="page-24-0"></span>**2-2 メインメニュー**

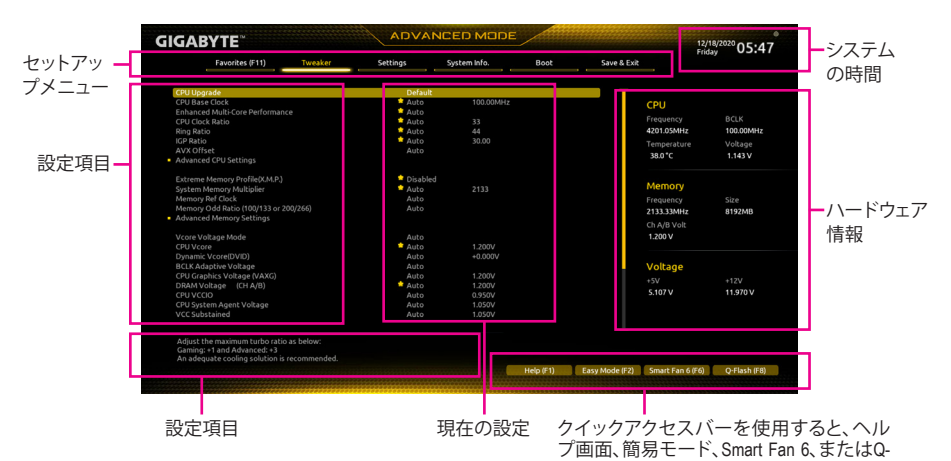

Flash画面にすばやく移動できます。

### **Advanced Modeのファンクションキー**

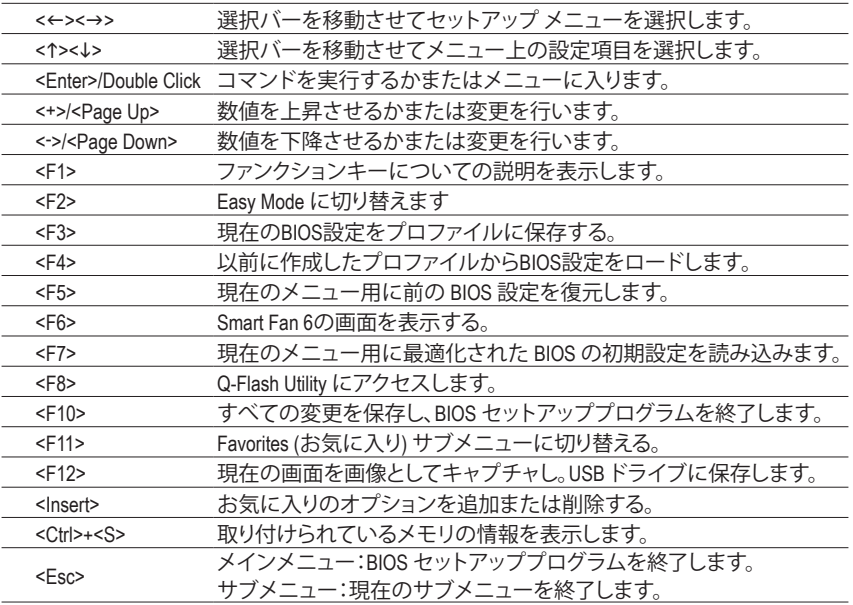

## <span id="page-25-0"></span>**2-3 Smart Fan 6**

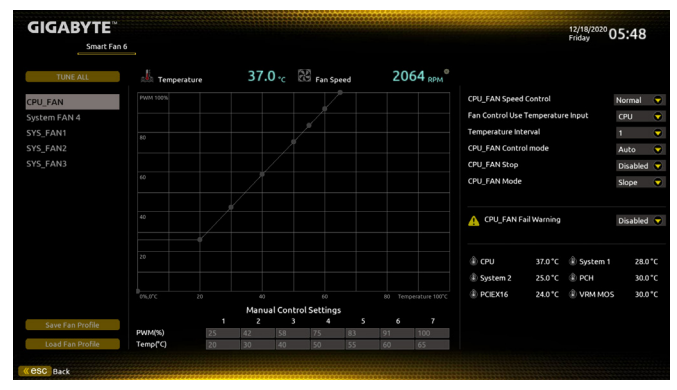

ファンクションキー<F6>を使用して、この画面にすばやく切り替えます。この画面では、各ファン ヘッダーのファン速度関連の設定や、システム/CPUの温度監視を行うことができます。

& **TUNE ALL**

現在の設定をすべてのファンヘッダーに適用します。

& **Temperature**

選択された領域の、現在の温度を表示します。

- & **Fan Speed** 現在のファン/ポンプ速度を表示します。
- & **Flow Rate**

水冷システムの流量を表示します。**Fan Speed** 項目で<Enter>キーを押すと、この機能に切り 替わります。

& **Fan Speed Control**

ファン速度コントロール機能を有効にして、ファン速度を調整します。

Normal 温度に従って異なる速度でファンを動作させることができます。システム 要件に基づいて、System Information Viewerでファン速度を調整することが できます。(既定値)

- ▶Silent ファンを低速度で作動します。<br>▶Manual グラフ上の基準点をドラッグし
- グラフ上の基準点をドラッグしてファンの回転数を調整することができま す。または**EZ Tuning**機能を使用することもできます。基準点の位置を調整 した後、**Apply** を押すと、自動的にカーブの傾きが計算されます。 ▶Full Speed ファンを全速で作動します。
- 

#### & **Fan Control Use Temperature Input**

ファン速度コントロール用の基準温度を選択できます。

#### & **Temperature Interval**

ファン速度変動用の温度間隔を選択できます。

#### & **FAN Control Mode**

Auto BIOSは、取り付けられたファンのタイプを自動的に検出し、最適の制御モ ードを設定します。(既定値)

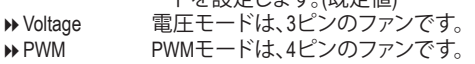

#### & **FAN Stop**

Fan Stop 機能を有効または無効設定することができます。温度曲線を使用して温度制限を 設定できます。ファンは、温度が限界値より低いと動作を停止します。(既定値:Disabled)

#### <span id="page-26-0"></span>& **FAN Mode**

ファンの動作モードを設定します。

```
▶ Slope 温度に応じてファンの回転数をリニアに調整します。(既定値)
▶ Stair 温度に応じてファンの回転数を段階的に調整します。
```
#### & **FAN Fail Warning**

ファンが接続されているか失敗したかで、システムは警告を出します。警告があった場合、 ファンの状態またはファンの接続を確認してください。(既定値:Disabled)

#### & **Save Fan Profile**

この機能により、現在の設定をプロファイルに保存できるようになります。BIOS上のプロフ ァイルを保存するか、**Select File in HDD/FDD/USB**を選択して、ストレージデバイスにプロファ イルを保存することができます。

#### & **Load Fan Profile**

この機能を使用すると、BIOS設定を再設定する手間をかけずに、以前に保存したBIOS上の プロファイルをロードすることができます。または、**Select File in HDD/FDD/USB** を選択して、 ストレージデバイスからプロファイルをロードすることができます。

## **2-4 Favorites (F11)**

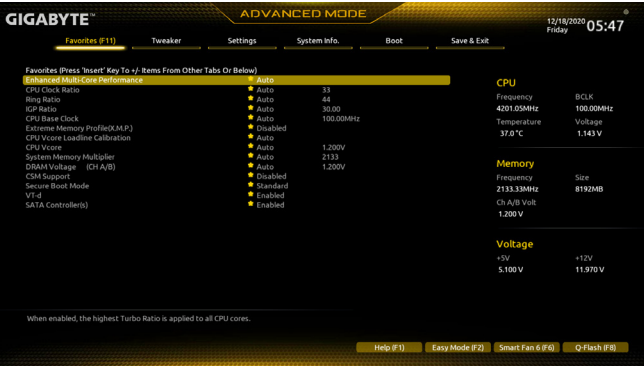

よく使うオプションをお気に入りに設定し、<F11>キーを押すと、すべてのお気に入りオプショ ンがあるページにすばやく切り替えることができます。お気に入りのオプションを追加または 削除するには、元のページに移動してオプションの<Insert>を押します。「お気に入り」に設定す ると、オプションに星印が付きます。

## <span id="page-27-0"></span>**2-5 Tweaker**

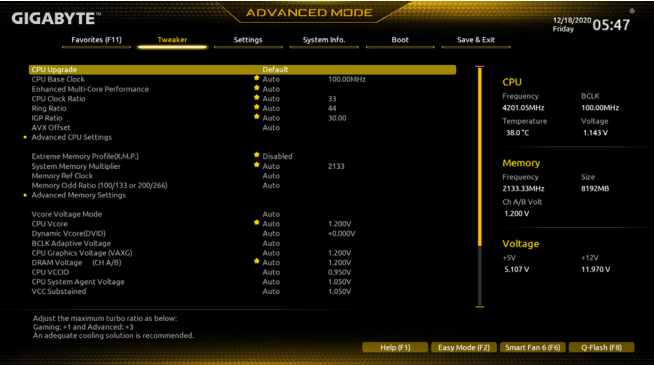

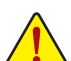

オーバークロック設定による安定動作については、システム全体の設定によって異な ります。オーバークロック設定を間違って設定して動作させるとCPU、チップセット、ま たはメモリが損傷し、これらのコンポーネントの耐久年数が短くなる原因となります。 このページは上級ユーザー向けであり、システムの不安定や予期せぬ結果を招く場 合があるため、既定値設定を変更しないことをお勧めします。(誤ったBIOS設定をしま すと、システムは起動できません。そのような場合は、CMOS 値を消去して既定値にリ セットしてみてください。)

#### & **CPU Upgrade**

CPUの周波数を設定できます。使用するCPU によって、結果は異なる場合があります。オプ ション:Default、Gaming Profile、Advanced。(既定値:Default)

& **CPU Base Clock** CPUベースクロックを 0.01 MHz 刻みで手動で設定します。(既定値:Auto) **重要:**CPU 仕様に従って CPU 周波数を設定することを強くお勧めします。

#### & **PVD Ratio Threshold Override (注)**

非常に高い DCO 周波数に起因する「PLLバンディング」状態を低減することで、極端な BCLK OC 下でのパフォーマンスを向上させるかどうかを判断できます。(既定値:Auto)

### & **Enhanced Multi-Core Performance**

CPUをターボ1Cの速度で動作させるかどうかを決定します。(既定値:Auto)

#### & **CPU Clock Ratio**

取り付けた CPU のクロック比を変更します。調整可能範囲は、取り付ける CPU によって異 なります。

& **Ring Ratio**

CPUのUncore ratioを設定できます。調整可能範囲は、使用されるCPUによって異なります。( 既定値:Auto)

& **IGP Ratio (注)**

Graphics Ratio を設定できます。(既定値:Auto)

& **AVX Disable (注)** AVX をサポートする CPU で AVX 命令セットを無効にすることができます。(既定値:Auto)

#### & **AVX512 Disable (注)**

AVX-512をサポートしているCPU のAVX-512 命令セットを無効にすることができます。(既定 値:Auto)

(注) この機能をサポートするCPUを取り付けている場合のみ、この項目が表示されます。Intel ® CPU の固有機能の詳細については、Intel の Web サイトにアクセスしてください。

#### & **AVX Offset (注)**

プロセッサがAVXワークロードを実行すると、CPUクロック比は所望のAVXオフセット値に よって減少します。例えば、この値が3に設定されている場合、AVX命令を実行すると、CPUク ロック比は3だけ減少します。(既定値:Auto)

& **AVX512 Offset(注)** プロセッサが AVX-512 ワークロードを実行すると、CPU クロック比率は、所望の AVX-512 オ フセット値によって減少します。例えば、値が3に設定されている場合(この値はAVXオフセ ット値以上でなければなりません)、AVX-512命令を実行すると、CPUクロック比は3だけ減 少します。(既定値:Auto)

- & **AVX Voltage Guardband Scale Factor(注)** 標準のAVX電圧を下げることができます。(既定値:Auto)
- & **AVX512 Voltage Guardband Scale Factor(注)** 標準の AVX-512 電圧を下げることができます。(既定値:Auto)
- **Advanced CPU Settings**
- & **Core Fused Max Core Ratio (注)** 各コアの最高周波数を表示します。
- & **CPU Over Temperature Protection (注)** TJ Max offset値を微調整できます。(既定値:Auto)
- & **FCLK Frequency for Early Power On (注)** FCLKの周波数を設定できます。オプション:Normal(800Mhz)、1GHz、400MHz。(既定値:1GHz) & **Hyper-Threading Technology**
- この機能をサポートする Intel ® CPU 使用時にマルチスレッディングテクノロジーの有効/ 無 効を切り替えます。この機能は、マルチプロセッサモードをサポートするオペレーティングシ ステムでのみ動作します。**Auto**では、BIOSがこの設定を自動的に設定します。(既定値:Auto)
- & **No. of CPU Cores Enabled** 使用するCPUコアを選択します。(選択可能なCPUコア数については、CPUによって異なりま す。)**Auto** では、BIOS がこの設定を自動的に設定します。(既定値:Auto)
- & **Intel(R) Speed Shift Technology (Intel ® Speed Shift Technology) (注)** Intel ® Speed Shift Technology の有効/無効を切り替えます。この機能を有効化すると、プロセッ サーの周波数がより速く上昇し、システムの反応が向上します。(既定値:Enabled)

& **CPU Thermal Monitor (注)** CPU 過熱保護機能である Intel® Thermal Monitor 機能の有効 / 無効を切り替えます。有効にな っているとき、CPUが過熱すると、CPUコア周波数と電圧が下がります。**Auto**では、BIOSがこ の設定を自動的に設定します。(既定値:Auto)

- & **Ring to Core offset (Down Bin)** CPU Ring ratioのオートダウン機能を無効にするかどうかを決定できます。**Auto** では、BIOS がこの設定を自動的に設定します。(既定値:Auto)
- & **CPU EIST Function (注)** Enhanced Intel ® Speed Step 技術 (EIST) の有効/無効を切り替えます。CPU負荷によっては、Intel ® EIST技術はCPU電圧とコア周波数をダイナミックかつ効率的に下げ、消費電力と熱発生量を 低下させます。**Auto** では、BIOS がこの設定を自動的に設定します。(既定値:Auto)
- & **Race To Halt (RTH)(注) /Energy Efficient Turbo (注)** CPU省電力関連設定を有効または無効にします。(既定値:Auto) & **Intel(R) Turbo Boost Technology (注)**
- Intel ® CPU Turbo Boost テクノロジー機能の設定をします。**Auto** では、BIOS がこの設定を自動 的に設定します。(既定値:Auto)
- (注) この機能をサポートするCPUを取り付けている場合のみ、この項目が表示されます。Intel ® CPU の固有機能の詳細については、Intel の Web サイトにアクセスしてください。

#### & **Intel(R) Turbo Boost Max Technology 3.0 (注)**

Intel ® Turbo BoostMax Technology 3.0の有効/無効の設定をすることができます。Intel ® Turbo Boost Max Technology 3.0は、一番パフォーマンスの良いCPUコアが自動的に識別され、そのコアに 手動でワークロードを設定することができます。また、各コアの周波数を調整することも可 能です。(既定値:Enabled)

- & **CPU Flex Ratio Override** CPU Flex Ratio を有効または無効にします。**CPU Clock Ratio** が **Auto** に設定されている場 合、CPU Clock Ratio の最大値は CPU Flex Ratio の設定内容に基づいて設定されます。(既定 値:Disabled)
- & **CPU Flex Ratio Settings** CPU Flex Ratio を設定することができます。調整可能な範囲は、CPU により異なる場合があ ります。

#### & **Frequency Clipping TVB(注)**

Thermal Velocity Boost によって開始される自動CPU周波数低減を有効または無効にできま す。**Auto** では、BIOS がこの設定を自動的に設定します。(既定値:Auto)

#### & **Voltage reduction initiated TVB(注)** Thermal Velocity Boostによって開始される自動CPU電圧低下を有効または無効にできます。**Auto** では、BIOS がこの設定を自動的に設定します。(既定値:Auto)

#### ▼ Active Turbo Ratios

& **Turbo Ratio (Core Active)**

さまざまな数のアクティブなコアに対して、CPU Turbo比を設定できます。**Auto** では、CPU仕 様に従って CPU Turbo 比を設定します。**Active Turbo Ratios** が **Enabled** に設定されている場 合のみ、この項目を構成できます。(既定値:Auto)

#### ▼ Per Core HT Disable Setting

#### & **HT Disable (注)**

各CPUコアのHT機能を無効にするかどうかを設定できます。**Per Core HT Disable Setting** が **Manual** に設定されている場合のみ、この項目を構成できます。(既定値:Disabled)

#### d **C-States Control**

#### & **CPU Enhanced Halt (C1E)**

システム一時停止状態時の省電力機能で、Intel ® CPU Enhanced Halt (C1E) 機能の有効/無効を 切り替えます。有効になっているとき、CPU コア周波数と電圧は下げられ、システムの停止状 態の間、消費電力を抑えます。**Auto**では、BIOS がこの設定を自動的に設定します。**C-States** が 有効になっている場合のみ、この項目を構成できます。(既定値:Auto)

#### & **C3 State Support (注)**

システムが停止状態の際、CPU の C3 モード動作の有効/無効の設定ができます。有効にな っているとき、CPUコア周波数と電圧は下げられ、システムの停止状態の間、消費電力を抑 えます。C3状態は、C1より省電力状態がはるかに強化されています。**Auto**では、BIOSがこの 設定を自動的に設定します。**C-States** が有効になっている場合のみ、この項目を構成できま す。(既定値:Auto)

#### & **C6/C7 State Support**

システムが停止状態の際、CPU のC6/C7モード動作の有効/無効の設定ができます。有効に なっているとき、CPUコア周波数と電圧は下げられ、システムの停止状態の間、消費電力を 抑えます。C6/C7 状態は、C3 より省電力状態がはるかに強化されています。**Auto** では、BIOS がこの設定を自動的に設定します。**C-States Control**が**Enabled**に設定されている場合のみ、 この項目を設定できます。(既定値:Auto)

(注) この機能をサポートするCPUを取り付けている場合のみ、この項目が表示されます。Intel ® CPU の固有機能の詳細については、Intel の Web サイトにアクセスしてください。

#### & **C8 State Support (<sup>注</sup> 1)**

システムが停止状態の際、CPU のC8 モード動作の有効/無効の設定ができます。有効にな っているとき、CPU コア周波数と電圧は下げられ、システムの停止状態の間、消費電力を 抑えます。C8 状態は、C6/C7 より省電力状態がはるかに強化されています。**Auto** では、BIOS がこの設定を自動的に設定します。**C-States Control**が**Enabled**に設定されている場合のみ、 この項目を設定できます。(既定値:Auto)

& **C10 State Support (<sup>注</sup> 1)**

システムが停止状態の際、CPUのC10モード動作の有効/無効の設定ができます。有効にな っているとき、CPUコア周波数と電圧は下げられ、システムの停止状態の間、消費電力を抑 えます。C10状態は、C8 より省電力状態がはるかに強化されています。**Auto** では、BIOS がこ の設定を自動的に設定します。**C-States Control**が**Enabled**に設定されている場合のみ、この 項目を設定できます。(既定値:Auto)

& **Package C State Limit (<sup>注</sup> 1)**

プロセッサー C-state (省電力状態)の上限を指定できます。**Auto**では、BIOS がこの設定を自 動的に設定します。**C-States Control** が**Enabled**に設定されている場合のみ、この項目を設定 できます。(既定値:Auto)

▼ Turbo Power Limits

CPU Turboモードの電力制限を設定できます。CPU の消費電力がこれらの指定された電力 制限を超えると、CPU は電力を削減するためにコア周波数を自動的に低下します。**Auto** で は、CPU 仕様に従って電力制限を設定します。(既定値:Auto)

& **Power Limit TDP (Watts) / Power Limit Time** CPU/プラットフォーム/メモリの各 Turbo モードに対する電力制限、および、指定した電力制 限で動作する時間を設定することができます。**Auto** では、CPU 仕様に従って電力制限を設 定します。この設定項目は、**Turbo Power Limits**が**Enabled**に設定されている場合にのみ設定 が可能です。(既定値:Auto)

& **Core Current Limit (Amps)** CPUTurboモードの電流制限を設定できます。CPUの電流がこれらの指定された電流制限を 超えると、CPU は電流を削減するためにコア周波数を自動的に低下します。**Auto**では、CPU 仕様に従って電力制限を設定します。この設定項目は、**Turbo Power Limits**がEnabledに設定さ れている場合にのみ設定が可能です。(既定値:Auto)

#### d **Turbo Per Core Limit Control (<sup>注</sup> 1)**

個別に各 CPU コアの制限を制御することができます。(既定値:Auto)

#### & **Extreme Memory Profile (X.M.P.) (注 2)**

有効にすると、BIOSがXMPメモリモジュールのSPDデータを読み取り、メモリのパフォーマ ンスを強化することが可能です。<br>▶ Disabled この機能を無効 ▶Disabled この機能を無効にします。(既定値)<br>▶Profile1 プロファイル1設定を使用します。

- DDProfile1 プロファイル 1 設定を使用します。<br>DDProfile2 <sup>(注2)</sup> プロファイル 2 設定を使用します。
	- プロファイル 2 設定を使用します。

#### & **System Memory Multiplier**

システム メモリマルチプライヤの設定が可能になります。**Auto** は、メモリの SPD データに 従ってメモリマルチプライヤを設定します。(既定値:Auto)

- & **Memory Ref Clock** メモリの周波数を手動で調整できます。(既定値:Auto)
- & **Memory Odd Ratio (100/133 or 200/266)(注2)** 有効化すると、Qclkが奇数の周波数値で設定可能になります。(既定値:Auto) & **Gear Mode (<sup>注</sup> 2)**
	- 最大OC周波数のポテンシャルを向上させることができます。(既定値:Auto)
- (注 1) この機能をサポートするCPUを取り付けている場合のみ、この項目が表示されます。Intel ® CPU の固有機能の詳細については、Intel の Web サイトにアクセスしてください。
- (注 2) この機能をサポートするCPUとメモリモジュールを取り付けているときのみ、この項目が表 示されます。
- Advanced Memory Settings (メモリの詳細設定)
- & **Memory Multiplier Tweaker** 様々なレベルのメモリの自動調整を提供します。(既定値:Auto)
- & **Channel Interleaving**

メモリチャンネルのインターリービングの有効/無効を切り替えます。**Enabled** (有効) 設定 にすると、システムはメモリのさまざまなチャンネルに同時にアクセスしてメモリパフォー マンスと安定性の向上を図ります。**Auto** では、BIOS がこの設定を自動的に設定します。(既 定値:Auto)

& **Rank Interleaving**

メモリランクのインターリービングの有効/無効を切り替えます。**Enabled** (有効) 設定する と、システムはメモリのさまざまなランクに同時にアクセスしてメモリパフォーマンスと安 定性の向上を図ります。**Auto** では、BIOS がこの設定を自動的に設定します。(既定値:Auto)

& **Memory Boot Mode**

メモリチェックと動作方法の設定を行います。

BIOSでこの設定を自動的に構成します。(既定値) ▶Normal BIOSは自動的にメモリのトレーニングを行います。システムが不安定 になったり起動できなくなった場合、CMOSクリアし、BIOS設定内容をリ セットしますのでご注意ください。(CMOSクリアする方法については、 第1章のバッテリ/ CMOSクリアジャンパーの紹介を参照してください。)

→ Enable Fast Boot 高速メモリブート可能なメモリ検出を行います。<br>→ Disable Fast Boot ブート時にメモリ1本1本の順にチェックを行いま ブート時にメモリ1本1本の順にチェックを行います。

### & **Realtime Memory Timing**

BIOSステージの後にメモリのタイミングを微調整することができます。(既定値:Auto)

& **Memory Enhancement Settings (メモリの拡張設定)** メモリー·パフォーマンスの設定を行います:Auto、RelaxOC、EnhancedStability、Normal、Enhanced Performance、High Frequency、High Density、およびDDR-4500+。(既定値:Auto)

& **Memory Channel Detection Message** メモリが最適なメモリチャネルに取り付けられていない場合に、アラートメッセージを表 示するかどうかを設定できます。(既定値:Enabled)

## **SPD Info**

取り付けられているメモリの情報を表示します。

- **Memory Channels Timings**
- d **Channels Standard Timing Control, Channels Advanced Timing Control, Channels Misc Timing Control**

これらのセクションでは、メモリのタイミング設定を変更できます。注:メモリのタイミング を変更後、システムが不安定になったり起動できなくなることがあります。その場合、最適 化された初期設定を読み込むかまたは CMOS 値を消去することでリセットしてみてくだ さい。

- & **Vcore Voltage Mode/CPU Vcore/Dynamic Vcore(DVID)/BCLK Adaptive Voltage/CPU Graphics Voltage (VAXG)/DRAM Voltage (CH A/B)/CPU VCCIO/CPU System Agent Voltage/VCC Substained/VCCPLL/VCCPLL OC/VCCVTT/VCCSTG/VCC18PCH/VCC1V8P** これらの項目で CPU Vcoreとメモリ電圧を調整することができます。
- Advanced Voltage Settings (詳細な電圧設定) このサブメニューでは、負荷線校正 (Load-Line Calibration)レベル、過電圧保護レベル、およ び 過電流保護レベルを設定できます。

## <span id="page-32-0"></span>**2-6 Settings**

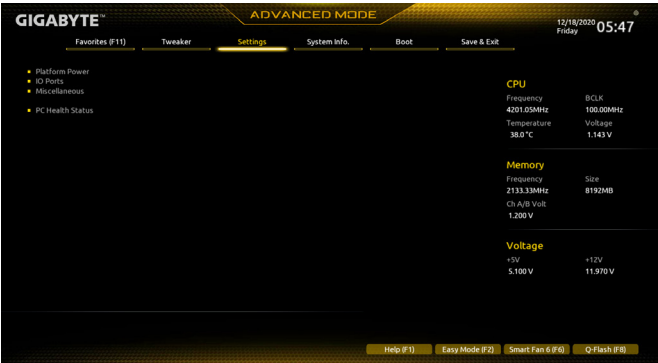

#### **Platform Power**

#### & **Platform Power Management**

有効またはアクティブ状態の電源管理機能 (ASPM)を無効にします。(既定値:Disabled)

### & **PEG ASPM**

CPUのPEGバスに接続されたデバイスのためのASPMモードを設定することができます。こ の設定項目は、**Platform Power Management**が**Enabled**に設定されている場合にのみ設定が 可能です。(既定値:Disabled)

#### & **PCH ASPM**

チップセットのPCI Expressバスに接続されたデバイスのためのASPMモードを設定するこ とができます。この設定項目は、**Platform Power Management**が**Enabled**に設定されている場 合にのみ設定が可能です。(既定値:Disabled)

#### & **DMI ASPM**

CPU側およびDMIリンクのチップセット側の両方にASPMモードを設定することができます。 この設定項目は、**Platform Power Management**が**Enabled**に設定されている場合にのみ設定 が可能です。(既定値:Disabled)

#### & **Power On By Keyboard**

PS/2キーボードの呼び起こしイベントによりシステムの電源をオンにすることが可能です。 注:この機能を使用するには、+5VSBリードで1A以上を提供するATX電源装置が必要です。 ▶ Disabled この機能を無効にします。(既定値)

▶ Password 2~5 文字でシステムをオンにするためのパスワードを設定します。

→ Keyboard 98 Windows 98 キーボードの POWER ボタンを押してシステムの電源をオン にします。

▶ Any Key キーボードのいずれかのキーを押してシステムの電源をオンにします。 & **Power On Password**

**Power On By Keyboard** が **Password** に設定されているとき、パスワードを設定します。 このアイテムで <Enter>を押して5 文字以内でパスワードを設定し、<Enter>を押して受け入 れます。システムをオンにするには、パスワードを入力し <Enter> を押します。 注:パスワードをキャンセルするには、このアイテムで <Enter> を押します。パスワードを求 められたとき、パスワードを入力せずに <Enter> を再び押すとパスワード設定が消去され ます。

#### & **Power On By Mouse**

PS/2 マウスからの入力により、システムをオンにします。

注:この機能を使用するには、+5VSBリードで1A以上を提供するATX電源装置が必要です。 この機能を無効にします。(既定値)

▶Move マウスを移動してシステムの電源をオンにします。<br>▶Double Click マウスの左ボタンをダブルクリックすると、システ

マウスの左ボタンをダブルクリックすると、システムのパワーがオンにな ります。

#### & **ErP**

S5 (シャットダウン) 状態でシステムの消費電力を最小に設定します。(既定値:Disabled) 注:このアイテムを**Enabled** に設定すると、次の機能が使用できなくなります。アラームタイ マーによる復帰、マウスによる電源オン、キーボードによる電源オン。

#### & **Soft-Off by PWR-BTTN**

電源ボタンで MS-DOS モードのコンピュータの電源をオフにする設定をします。<br>▶ Instant-Off ─ 電源ボタンを押すと、システムの電源は即時にオフになります。 D Instant-Off 電源ボタンを押すと、システムの電源は即時にオフになります。(既定値)<br>Delav4 Sec. パワーボタンを4秒間押し続けると、システムはオフになります。パワーオ パワーボタンを4秒間押し続けると、システムはオフになります。パワーボ タンを押して4秒以内に放すと、システムはサスペンドモードに入ります。

#### & **Resume by Alarm**

任意の時間に、システムの電源をオンに設定します。(既定値:Disabled) 有効になっている場合、以下のように日時を設定してください:

■ Wake up day:ある月の毎日または特定の日の特定の時間にシステムをオンにします。 **▶ Wake up hour/minute/second:自動的にシステムの電源がオンになる時間を設定します。** 注:この機能を使う際は、オペレーティングシステムからの不適切なシャットダウンまたは AC 電源の取り外しはしないで下さい。そのような行為をした場合、設定が有効にならな いことがあります。

#### & **Power Loading**

ダミーローディング機能の有効/無効を切り替えます。パワーサプライユニットのローディ ングが低いためにシステムのシャットダウンや起動に失敗する場合は、有効に設定してく ださい。**Auto** では、BIOS がこの設定を自動的に設定します。(既定値:Auto)

#### & **RC6(Render Standby)**

オンボードグラフィックスをスタンバイモードに入れて消費電力を削減するかどうかを決 定できます。(既定値:Enabled)

#### & **AC BACK**

AC 電源損失から電源復帰した後のシステム状態を決定します。

▶ Memorv AC 電源が戻ると、システムは既知の最後の稼働状態に戻ります。 ▶ Always On AC 電源が戻るとシステムの電源はオンになります。 ▶ Always Off AC 電源が戻ってもシステムの電源はオフのままです。(既定値)

#### **IO Ports**

#### & **Initial Display Output**

取り付けた PCI Expressグラフィックスカード、またはオンボードグラフィックスから、最初 に呼び出すモニタディスプレイを指定します。<br>▶IGFX <sup>は)</sup> 最初のディスプレイとしてオ`

- 最初のディスプレイとしてオンボードグラフィックスを設定します。
- ▶PCIe 1 Slot 最初のディスプレイとして、PCIEX16 スロットにあるグラフィックカードを 設定します。(既定値)
- PCIe 2 Slot 最初のディスプレイとして、PCIEX4 スロットにあるグラフィックカードを 設定します。

**CSM Support** が **Enabled**に設定されている場合のみ、この項目を設定できます。

#### & **Internal Graphics**

オンボードグラフィックス機能の有効/無効を切り替えます。(既定値:Auto)

<sup>(</sup>注) この機能をサポートする CPU を取り付けている場合のみ、この項目が表示されます。

& **DVMT Pre-Allocated**

オンボードグラフィックスのメモリサイズを設定できます。(既定値:64M)

& **DVMT Total Gfx Mem**

オンボードグラフィックスのDVMTメモリサイズを割り当てることができます。オプショ ン:128M、256M、MAX。(既定値:256M)

& **Aperture Size**

グラフィックスカードに割り当てることができるシステムメモリの最大量を設定できます。 オプション:128MB、256MB、512MB、1024MB、および 2048MB。(既定値:256MB)

- & **PCIE Bifurcation Support** PCIEX16 スロットの帯域幅をどのように分割するかを決定できます。オプション:Auto、PCIE x8/x8、PCIE x8/x4/x4。(既定値:Auto)
- & **Audio Controller** オンボードオーディオ機能の有効/無効を切り替えます。(既定値:Enabled) オンボードオーディオを使用する代わりに、サードパーティ製アドインオーディオカードを インストールする場合、この項目を **Disabled** に設定します。

#### & **Above 4G Decoding**

64 ビット対応のデバイスは、4 GB 以上のアドレス空間でデコードすることができます。(お 使いのシステムが 64 ビット PCI デコードをサポートしている場合のみ)。**Enabled** (有効) 設 定にした場合、複数の高度なグラフィックスカードが使用されている場合、オペレーティン グシステムを読み込み中に起動することができない場合があります(4 GB制限の仕様の ため)。(既定値:Disabled)

- & **IOAPIC 24-119 Entries** この機能の有効/無効を切り替えます。(既定値:Enabled)
- Super **IO** Configuration
- & **シリアルポート** オンボードシリアルポートの有効/無効を切り替えます。(既定値:Enabled)
- **USB Configuration**
- & **Legacy USB Support** USB キーボード/マウスを MS-DOS で使用できるようにします。(既定値:Enabled)
- & **XHCI Hand-off** XHCIハンドオフに対応していないOSでも、XHCIハンドオフ機能を有効/無効に設定でき ます。(既定値:Enabled)
- & **USB Mass Storage Driver Support** USBストレージデバイスの有効/無効を切り替えます。(既定値:Enabled)
- & **Mass Storage Devices** 接続された USB 大容量デバイスのリストを表示します。この項目は、USBストレージデバイ スがインストールされた場合のみ表示されます。
- **Network Stack Configuration**

#### & **Network Stack**

Windows Deployment ServicesサーバーのOSのインストールなど、GPT形式のOSをインストー ルするためのネットワーク起動の有効/無効を切り替えます。(既定値:Disabled)

- & **IPv4 PXE Support** IPv4 PXEサポートの有効/無効を切り替えます。**Network Stack**が有効になっている場合のみ、 この項目を構成できます。
- & **IPv4 HTTP Support** IPv4のHTTPブートサポートを有効または無効に設定します。**Network Stack** が有効になって いる場合のみ、この項目を構成できます。

& **IPv6 PXE Support** IPv6 PXEサポートの有効/無効を切り替えます。**Network Stack**が有効になっている場合のみ、 この項目を構成できます。 & **IPv6 HTTP Support** IPv6のHTTPブートサポートを有効または無効に設定します。**Network Stack** が有効になって いる場合のみ、この項目を構成できます。 & **PXE boot wait time** PXEブートをキャンセルするための、<Esc>キー入力待ち時間を設定できます。 & **Media detect count** 外部メディアの存在を確認する回数を設定できます。 **NVMe Configuration** 取り付けられている場合、M.2 NVME PCIe SSD に関する情報を表示します。 **SATA And RST Configuration** & **SATA Controller(s)** 統合されたSATAコントローラーの有効/無効を切り替えます。(既定値:Enabled) & **SATA Mode Selection** チップセットに統合された SATAコントローラー用の RAID の有効 / 無効を切り替える か、SATAコントローラーをAHCI モードに構成します。 D Intel RST Premium With Intel Optane System Acceleration SATAコントローラーのRAID機 能を有効化します。 AHCI SATAコントローラーをAHCI モードに構成します。Advanced Host Controller Interface (AHCI) は、ストレージドライバが NCQ (ネイティヴ・コマンド・キュ ーイング) およびホットプラグなどの高度なシリアルATA機能を有効にで きるインターフェイス仕様です。(既定値) & **Aggressive LPM Support** Chipset SATAコントローラに対する省電力機能であるALPM (アグレッシブリンク電源管理) を有効または無効にします。(既定値:Disabled) & **Port 1/2/3/4/5** 各SATAポートを有効または無効にします。(既定値:Enabled) & **SATA Port 1/2/3/4/5 DevSlp** 接続されたSATAデバイスをスリープモードに移行させるかどうかを決定します。(既定 値:Disabled) & **Hot plug** 各SATAポートのホットプラグ機能を有効または無効にします。(既定値:Disabled) & **Configured as eSATA** 追加SATAデバイスの有効/無効を切り替えます。 **Miscellaneous** & **LEDs in System Power On State** システムの電源が入っているときに、マザーボードのLED照明を有効または無効にするこ とができます。 ▶ Off システムがオンのときに、選択した照明モードを無効にします。<br>▶ On オンシステムがオンのときに、選択した照明モードを有効にします。 オンシステムがオンのときに、選択した照明モードを有効にします。(既定値) & **LEDs in Sleep, Hibernation, and Soft Off States** システムがS3 / S4 / S5状態のマザーボードのLED点灯モードを設定できます。 この項目は、**LEDs in System Power On State** が **On** に設定されている場合に設定できます。 システムがS3/S4/S5状態に入ったときに、選択した照明モードを無効に します。(既定値) ▶ On システムがS3/S4/S5状態の場合、選択した照明モードを有効にします。

- & **Intel Platform Trust Technology (PTT)** Intel ® PTT テクノロジーの有効/無効を切り替えます。(既定値:Disabled)
- & **3DMark01 Enhancement** 一部の従来のベンチマーク性能を向上させることができます。(既定値:Disabled)
- & **CPU PCIe Link Speed**

CPUに制御されるPCI Expressスロットの動作モードをGen 1、Gen 2、Gen 3、またはGen 4(注) に設 定できます。実際の動作モードは、各スロットのハードウェア仕様によって異なります。**Auto** では、BIOS がこの設定を自動的に設定します。(既定値:Auto)

& **PCH PCIe Link Speed**

チップセットに制御されるPCI Expressスロットの動作モードをGen 1、Gen 2、またはGen 3に設 定できます。実際の動作モードは、各スロットのハードウェア仕様によって異なります。**Auto** では、BIOS がこの設定を自動的に設定します。(既定値:Auto)

& **VT-d**

Directed I/O 用 Intel ® Virtualization テクノロジーの有効/無効を切り替えます。(既定値:Enabled)

#### **Trusted Computing**

Trusted Platform Module (TPM) を有効または無効にします。

#### **PC Health Status**

- & **Reset Case Open Status**
	-

▶Disabled 過去のケース開閉状態の記録を保持または消去します。(既定値)<br>▶Enabled 過去のケース開閉状態の記録をクリアします。次回起動時、Case C Enabled 過去のケース開閉状態の記録をクリアします。次回起動時、**Case Open** フ ィールドに「No」と表示されます。

#### & **Case Open**

マザーボードのCIヘッダに接続されたケース開閉の検出状態を表示します。システムケー スのカバーが外れている場合、このフィールドが「Yes」になります。そうでない場合は「No」に なります。ケースの開閉状態の記録を消去したい場合は、**Reset Case Open Status**を**Enabled** にして、設定を CMOS に保存してからシステムを再起動します。

& **CPU Vcore/CPU VCCSA/DRAM Channel A/B Voltage/+3.3V/+5V/+12V/CPU VAXG** 現在のシステム電圧を表示します。

(注) この機能をサポートする CPU を取り付けている場合のみ、この項目が表示されます。

## <span id="page-37-0"></span>**2-7 System Info. (システムの情報)**

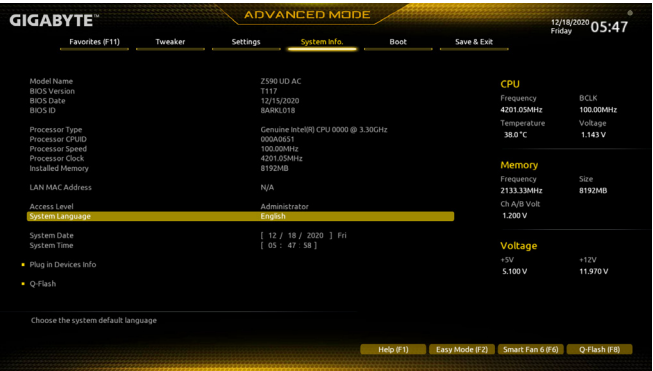

このセクションでは、マザーボード モデルおよび BIOS バージョンの情報を表示します。ま た、BIOS が使用する既定の言語を選択して手動でシステム時計を設定することもできます。

& **Access Level**

使用するパスワード保護のタイプによって現在のアクセスレベルを表示します。(パスワー ドが設定されていない場合、既定では **Administrator** (管理者)として表示されます。)管理者 レベルでは、すべての BIOS 設定を変更することが可能です。ユーザーレベルでは、すべて ではなく特定の BIOS 設定のみが変更できます。

& **System Language**

BIOS が使用する既定の言語を選択します。

& **System Date**

システムの日付を設定します。<Enter> で Month (月)、Date (日)、および Year (年) フィールドを 切り替え、<Page Up> キーと<Page Down> キーで設定します。

& **System Time**

システムの時計を設定します。時計の形式は時、分、および秒です。例えば、1p.m. は 13:00:00 です。<Enter> で Hour (時間)、Minute (分)、および Second (秒)フィールドを切り替え、<Page Up> キーと<Page Down> キーで設定します。

#### **Plug in Devices Info**

PCI ExpressおよびM.2デバイスが取り付けられている場合は、それらのデバイスに関する情 報を表示します。

#### **Q-Flash**

Q-FlashユーティリティにアクセスしてBIOSを更新したり、現在のBIOS設定をバックアップし たりできます。

## <span id="page-38-0"></span>**2-8 Boot**

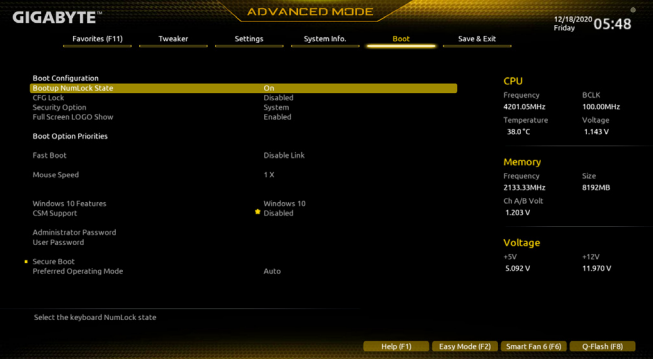

& **Bootup NumLock State**

POST後にキーボードの数字キーパッドにあるNumLock機能の有効/無効を切り替えます。( 既定値:On)

& **CFG Lock**

MSR 0xE2機能の有効/無効を切り替えます。(既定値:Disabled)

#### & **Security Option**

パスワードは、システムが起動時、または BIOS セットアップに入る際に指定します。このア イテムを設定した後、BIOS メインメニューの **Administrator Password/User Password** アイテ ムの下でパスワードを設定します。<br>
▶ Setup イパスワードは BIOS

パスワードはBIOSセットアッププログラムに入る際にのみ要求されます。 ▶ System パスワードは、システムを起動したり BIOS セットアッププログラムに入る 際に要求されます。(既定値)

#### & **Full Screen LOGO Show**

システム起動時に、GIGABYTEロゴの表示設定をします。**Disabled** にすると、システム起動時 に GIGABYTE ロゴをスキップします。(既定値:Enabled)

#### & **Boot Option Priorities**

使用可能なデバイスから全体の起動順序を指定します。起動デバイスリストでは、GPT 形 式をサポートするリムーバブルストレージデバイスの前に「UEFI:」が付きます。GPTパーテ ィションをサポートするオペレーティングシステムから起動するには、前に「UEFI:」が付いた デバイスを選択します。

また、Windows 10 (64 ビット) など GPT パーティションをサポートするオペレーティングシス テムをインストールする場合は、Windows 10 (64 ビット) インストールディスクを挿入し前に 「UEFI: | が付いた光学ドライブを選択します。

#### & **Fast Boot**

Fast Boot を有効または無効にしてOS の起動処理を短縮します。**Ultra Fast**では起動速度が 最速になります。(既定値:Disable Link)

#### & **SATA Support**

▶Last Boot SATA Devices Only 以前の起動ドライブを除いて、すべての SATA デバイス は、OS 起動プロセスが完了するまで無効になります。( 既定値)

→ All SATA Devices オペレーティングシステムおよび POST 中は、全 SATA デバイスは機 能します。

この項目は、**Fast Boot** が **Enabled** または **Ultra Fast** に設定された場合のみ設定可能です。

#### & **VGA Support**

- 起動するオペレーティングシステム種別が選択できます。
- 従来のオプション ROM のみを有効にします。
- ▶ EFI Driver EFI オプション ROM を有効にします。(既定値)

この項目は、**Fast Boot** が **Enabled** または **Ultra Fast** に設定された場合のみ設定可能です。

## & **USB Support**

Disable Link OS ブートプロセスが完了するまで、全 USB デバイスは無効になります。 オペレーティングシステムおよび POST 中は、全 USB デバイスは機能し ます。(既定値)

Partial Initial OSブートプロセスが完了するまで、一部のUSBデバイスは無効になります。 この項目は、**FastBoot**が**Enabled**または**Ultra Fast**に設定された場合のみ設定可能です。**Fast Boot** が **Ultra Fast** に設定されている場合、この機能は無効になります。

## & **PS2 Devices Support**

- 
- Disable Link OS ブートプロセスが完了するまで、全 PS/2 デバイスは無効になります。 オペレーティングシステムおよび POST 中は、全 PS/2 デバイスは機能しま す。(既定値)

この項目は、**FastBoot**が**Enabled**または**Ultra Fast**に設定された場合のみ設定可能です。**Fast Boot** が **Ultra Fast** に設定されている場合、この機能は無効になります。

## & **NetWork Stack Driver Support**

▶Disable Link ネットワークからのブートを無効にします。(既定値)<br>▶Fnabled ネットワークからのブートを有効にします。 ネットワークからのブートを有効にします。 この項目は、**Fast Boot** が **Enabled** または **Ultra Fast** に設定された場合のみ設定可能です。

#### & **Next Boot After AC Power Loss**

- ▶Normal Boot 電源復帰後に通常起動をします。(既定値)<br>▶Fast Boot 雷源復帰後もFast Boot設定を維持します。
	- 電源復帰後もFast Boot設定を維持します。

この項目は、**Fast Boot** が **Enabled** または **Ultra Fast** に設定された場合のみ設定可能です。

#### & **Mouse Speed**

マウスカーソルの移動速度を設定します。(既定値:1 X)

#### & **Windows 10 Features**

インストールするオペレーティングシステムを選択することができます。(既定値:Windows 10)

#### & **CSM Support**

従来のPC起動プロセスをサポートするには、UEFI CSM (Compatibility Software Module) を有 効または無効にします。<br>▶ Enabled UEFI CS

D Enabled UEFI CSMを有効にします。<br>
Disabled UEFI CSMを無効にし、UEFI

UEFI CSMを無効にし、UEFI BIOS起動プロセスのみをサポートします。(既 定値)

#### & **LAN PXE Boot Option ROM**

LANコントローラーの従来のオプションROMを有効にすることができます。(既定値:Disabled) **CSM Support** が **Enabled**に設定されている場合のみ、この項目を設定できます。

#### & **Storage Boot Option Control**

ストレージデバイスコントローラーについて、UEFIまたはレガシーのオプションROMを有 効にするかを選択できます。

- **▶ Do not launch オプションROMを無効にします。**
- **▶UEFI UEFIのオプションROMのみを有効にします。**

■Legacy レガシーのオプションROMのみを有効にします。(既定値)

**CSM Support** が **Enabled**に設定されている場合のみ、この項目を設定できます。

#### & **Other PCI devices**

LAN、ストレージデバイス、およびグラフィックスROMなどを起動させる設定ができます。UEFI またはレガシーのオプションROMを有効にするかを選択できます。

**▶ Do not launch オプションROMを無効にします。** 

▶UEFI UEFIのオプションROMのみを有効にします。(既定値)

Legacy レガシーのオプションROMのみを有効にします。

**CSM Support** が **Enabled**に設定されている場合のみ、この項目を設定できます。

#### & **Administrator Password**

管理者パスワードの設定が可能になります。この項目で <Enter> を押し、パスワードをタイ プし、続いて <Enter> を押します。パスワードを確認するよう求められます。再度パスワード をタイプして、<Enter> を押します。システム起動時およびBIOS セットアップに入るときは、 管理者パスワード (またはユーザー パスワード) を入力する必要があります。ユーザー パ スワードと異なり、管理者パスワードではすべての BIOS 設定を変更することが可能です。

#### & **User Password**

ユーザー パスワードの設定が可能になります。この項目で <Enter> を押し、パスワードをタ イプし、続いて <Enter> を押します。パスワードを確認するよう求められます。再度パスワー ドをタイプして、<Enter>を押します。システム起動時およびBIOSセットアップに入るときは、 管理者パスワード(またはユーザーパスワード)を入力する必要があります。しかし、ユーザ ー パスワードでは、変更できるのはすべてではなく特定の BIOS 設定のみです。

パスワードをキャンセルするには、パスワード項目で <Enter> を押します。パスワードを求 められたら、まず正しいパスワードを入力します。新しいパスワードの入力を求められた ら、パスワードに何も入力しないで <Enter> を押します。確認を求められたら、再度 <Enter> を押します。

注:ユーザーパスワードを設定する前に、最初に管理者パスワードを設定してください。

**Secure Boot**

セキュアブートを有効または無効設定することができます。**CSMSupport**が**Disabled**に設定 されている場合のみ、この項目を設定できます。

#### & **Preferred Operating Mode**

BIOSセットアップに入った後に、EasyモードとAdvancedモードのどちらに入るかを選択でき ます。**Auto**は前回使用したBIOSモードに入ります。(既定値:Auto)

## <span id="page-41-0"></span>**2-9 Save & Exit (保存して終了)**

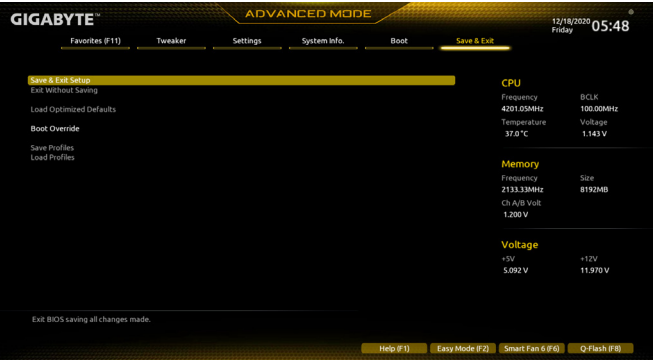

#### & **Save & Exit Setup**

この項目で<Enter>を押し、**Yes**を選択します。これにより、CMOSの変更が保存され、BIOSセ ットアッププログラムを終了します。**No**を選択するかまたは<Esc>を押すと、BIOSセットアッ プのメインメニューに戻ります。

#### & **Exit Without Saving**

この項目で <Enter> を押し、**Yes**を選択します。これにより、CMOS に対して行われた BIOS セ ットアップへの変更を保存せずに、BIOSセットアップを終了します。**No**を選択するかまたは <Esc> を押すと、BIOS セットアップのメインメニューに戻ります。

#### & **Load Optimized Defaults**

この項目で <Enter> を押し、**Yes**を選択して BIOS の最適な初期設定を読み込みます。BIOS の初期設定は、システムが最適な状態で稼働する手助けをします。BIOS のアップデート後 または CMOS 値の消去後には必ず最適な初期設定を読み込みます。

#### & **Boot Override**

直ちに起動するデバイスを選択できます。選択したデバイスで<Enter>を押し、**Yes**を選択し て確定します。システムは自動で再起動してそのデバイスから起動します。

#### & **Save Profiles**

この機能により、現在のBIOS設定をプロファイルに保存できるようになります。最大8つの プロファイルを作成し、セットアッププロファイル 1 ~ セットアッププロファイル 8として保 存することができます。<Enter>を押して終了します。または**Select File in HDD/FDD/USB**を選択 してプロファイルをストレージデバイスに保存します。

#### & **Load Profiles**

システムが不安定になり、BIOS の既定値設定をロードした場合、この機能を使用して前に 作成されたプロファイルからBIOS設定をロードすると、BIOS設定をわざわざ設定しなおす 煩わしさを避けることができます。まず読み込むプロファイルを選択し、<Enter>を押して完 了します。**Select File in HDD/FDD/USB**を選択すると、お使いのストレージデバイスから以前作 成したプロファイルを入力したり、正常動作していた最後のBIOS設定(最後の既知の良好レ コード) に戻すなど、BIOSが自動的に作成したプロファイルを読み込むことができます。

## <span id="page-42-0"></span>**第 3 章 付録**

## **3-1 RAID セットを設定する**

#### **RAIDレベル**

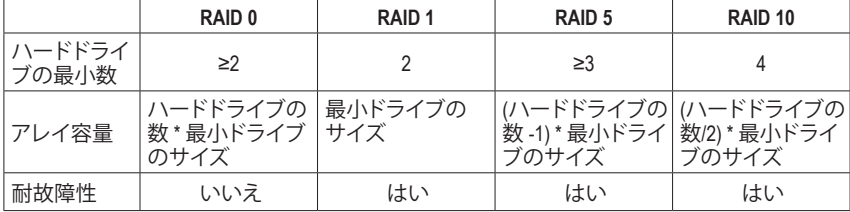

#### **始める前に、以下のアイテムを用意してください:**

- 少なくとも 1 台の SATA ハードドライブまたは SSD。(<sup>注</sup> 1) (最適のパフォーマンスを発揮する ために、同じモデルと容量のハードドライブを2台使用することをお勧めします)。
- Windows セットアップディスク。
- マザーボードドライバディスク。
- USB メモリドライブ

### **SATAコントローラの設定**

#### **A. ハードドライブの取り付け**

HDDまたはSSDをIntel ® チップセット接続のコネクタに接続してください。次に、電源装置から ハードドライブに電源コネクターを接続します。

#### **B. BIOS セットアップで SATA コントローラーモードを設定する**

SATAコントローラーコードがシステム BIOS セットアップで正しく設定されていることを確認し てください。

ステップ:

コンピュータの電源をオンにし、POST ( パワーオンセルフテスト)中に <Delete> を押して BIOS セットアップに入ります。**Settings\IO Ports\SATA And RST Configuration** に移動します。**SATA Controller(s)** が有効であることを確認してください。RAIDを構築するには、**SATA Mode Selection** を **Intel RST Premium With Intel Optane System Acceleration** に設定してください。次に設定を保 存し、コンピュータを再起動します。注:PCIe SSDを使用する場合は、**Settings\IO Ports\SATA And RST Configuration**の **RST Control PCIe Storage Devices** を **Manual** に設定してください。そして、使 用する M.2 コネクターに応じて、対応する **PCIe Storage Dev Port XX** 項目を **RST Controlled** に設 定します。最後に、設定を保存しBIOS設定を終了してください。

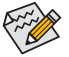

このセクションで説明した BIOS セットアップメニューは、マザーボードによって異 なることがあります。表示される実際の BIOS セットアップオプションは、お使いのマ ザーボードおよび BIOS バージョンによって異なります。

- (注 1) M.2 PCIe SSD を RAID セットを M.2 SATA SSDまたは SATAハードドライブと共に設定するため に使用することはできません。
- (注 2) M.2、および SATA コネクターでサポートされる構成については、「内部コネクター」を参照し てください。

#### <span id="page-43-0"></span>**C. UEFI RAID の設定**

ステップ:

- 1. システムの再起動後、再度BIOSセットアップに入ります。続いて**Settings\IOPorts\Intel(R) Rapid Storage Technology** サブメニューに入ります。
- 2. **Intel(R) Rapid Storage Technology** メニューにおいて、**Create RAID Volume** で <Enter> を押して **Create RAID Volume** 画面に入ります。**Name**の項目の下に1~16文字(特殊文字は使用できま せん)のボリューム名を入力し、<Enter>を押します。RAID レベルを選択します。サポートされ る RAID レベルには RAID 0、RAID 1、RAID 10、と RAID 5 が含まれています (使用可能な選択 は取り付けられているハードドライブの数によって異なります)。次に、下矢印キーを用いて **Select Disks** に移動します。
- 3. **Select Disks** の項目で、RAID アレイに含めるハードドライブを選択します。選択するハードド ライブの<Space>キーを押します(選択したハードドライブには「X」が付いています)。次に、ス トライプブロックサイズを設定します。ストライプブロックサイズは、4KBから128KBまで設定で きます。ストライプブロックサイズを選択したら、ボリューム容量を設定します。
- 4. 容量を設定後、**Create Volume** に移動し、<Enter> を押して開始します。
- 5. 完了すると、**Intel(R) Rapid Storage Technology** 画面に戻ります。**RAID Volumes** に新しい RAID ボ リュームが表示されます。詳細情報を見るには、ボリューム上で<Enter>を押してRAIDレベル の情報、ストライプブロックサイズ、アレイ名、アレイ容量などを確認します。

### **RAIDドライバーとオペレーティングシステムのインストール**

BIOS設定が正しければ、オペレーティングシステムをいつでもインストールできます。

一部のオペレーティングシステムにはすでにSATARAIDドライバが含まれているため、Windows のインストールプロセス中にRAIDドライバを個別にインストールする必要はありません。オペ レーティングシステムのインストール後、「Xpress Install」を使用してマザーボードドライバディス クから必要なドライバをすべてインストールして、システムパフォーマンスと互換性を確認するよ うにお勧めします。インストールされているオペレーティングシステムが、OSインストールプロセ ス中に追加SATARAIDドライバの提供を要求する場合は、以下のステップを参照してください。 1. ドライバディスクの**Boot**にある**IRST**フォルダをお使いのUSBメモリドライブにコピーします。

- 2. Windows セットアップディスクからブートし、標準の OS インストールステップを実施します。 画面でドライバを読み込んでくださいという画面が表示されたら、**Browse**を選択します。
- 3. 次に、USBフラッシュドライブを閲覧して、ドライバの場所を選択します。ドライバの場所は次 の通りです。\IRST\f6flpy-x64
- 4. 画面に表示されたら、**Intel(R) Chipset SATA/PCIe RST Premium Controller** を選択し、Next をクリ ックしてドライバをロードし OS のインストールを続行します。

## **3-2 Intel ®Optane™ MemoryandStorageManagementインストール方法**

ステップ:

- 1. オペレーティングシステムが起動した後、、マザーボードドライバディスクを光学ドライブに挿入します。**Xpress Install**スクリーンで、**Intel ®Optane®Memory System and StorageManagement** を選択し、インストールします。画面に 表示された案内に従って続けます。完了したら、システムを再起動してください。
- 2. マザーボード付属のドライバをインストールした後、インターネット接続が正常に機能する事を確認して ください。システムは自動的にIntel ®のソフトウェアをインストールします。ドライバをインストールした後、 システムを再起動してください。

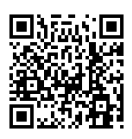

RAIDアレイの構成の詳細については、GIGABYTEのWebサイトをご覧ください。

### **A. Intel ® Optane™ Memory を有効化する**

- **A-1.システム必要条件**
- 1. Intel ® Optane™ メモリ 2. Optane™メモリ機能を使用する為には、16GBの空き容量が必要です。また、高速化するハード ドライブ/ SSDと同等かそれ以下の容量が必要です。
- 3. Optane™メモリは、既存のRAIDアレイを高速化するために使用することはできません。高速化 されたハードドライブ/SSDをRAIDアレイに含めることはできません。
- 4. 高速化されるハードドライブ/SSDはSATAハードドライブまたはM.2 SATA SSD。
- 5. 加速されるHDD/SSDは、システムドライブまたはデータドライブにすることができます。シス テムドライブはGPTフォーマットで、Windows 10 64ビット(またはそれ以降のバージョン)が インストールされている必要があります。データドライブもGPT形式にする必要があります。 6. マザーボードドライバディスク。
- 
- 7. SATAコントローラーは、Intel RST Premium With Intel Optane System Acceleration に設定する必要 があります。

#### **A-2.インストールのガイドライン**

- 1. **Settings\IO Ports\SATA And RST Configuration** に移動し、**RST Control PCIe Storage Devices** が **Manual** に設定されていることを確認してください。次に、Optane™ メモリをインストールした M.2コネクタに応じて、対応する**PCIe Storage Dev on Port XX**項目を**RST Controlled**に設定して ください。
- 2. オペレーティングシステムを再起動した後、スタートメニューから **Intel ® Optane™ Memory and Storage Management** アプリケーションを起動します。複数のOptane™ メモリを取り付けている 場合、どれを使用するか選択してください。次に、どのドライブをアクセラレーションするか を選択してください。**Enable Intel ® Optane™ Memory** をクリックします。Optane™ メモリのすべて のデータが消去されます。続行する前に必ずデータをバックアップしてください。画面の指 示に従って操作してください。完了したら、システムを再起動してください
- 3. スタートメニューから**Intel ® Optane™ Memory and Storage Management**アプリケーションを起動 し、Intel ® Optane™メモリが有効化されていることを確認します。
- 4. システムドライブを高速化する場合は、特定のフォルダ、ファイル、またはアプリケーション を選択して、**Intel ® Optane™ Memory Pinning**機能を使用して高速化することができます。(使用 するOptane™メモリの容量は32 GB以上でなければなりません。)
	- Optane™メモリは、M.2 PCIe SSDを高速化するために使用することはできません。
		- 複数のOptane™メモリがインストールされている場合、そのうちの1つだけを選択し てSATAベースのブートドライブを高速化することができます。他のものはデータド ライブとしてのみ使用できます。
		- Optane™メモリを急に削除しないでください。オペレーティングシステムが正常に 作動しなくなる可能性があります。
		- Optane™メモリを変更/削除したい場合は、まず**Intel** ® **Optane™ Memory and Storage Management**アプリケーションを使用して無効化してください。
		- Optane™メモリを有効化すると、関連のBIOS設定はBIOSをアップデートした後も残 ります。

#### **B. アレイを再構築する**

再構築は、アレイの他のドライブからハードドライブにデータを復元するプロセスです。再構築 は、RAID 1、RAID 5 、RAID 10アレイに対してのみ、適用されます。以下の手順では、新しいドライ ブを追加して故障したドライブを交換しRAID 1アレイに再構築するものとします。(注:新しいド ライブは古いドライブより大きな容量にする必要があります。)

コンピュータの電源をオフにし、故障したハードドライブを新しいものと交換します。コンピュ ータを再起動します。オペレーティング・システムにて、[スタート] メニューから **Intel ® Optane™ Memory and Storage Management** ユーティリティを起動します。

- 1. **Manage**メニューに移動し、**Manage Volume**で**Rebuild to another disk** をクリックします。
- 2. 新しいドライブを選択してRAIDをリビルドし、**Rebuild** をクリックします。
- 3. 画面右側の**Status**項目は、再構築の進行状況が表示されます。RAID 1ボリュームを再構築し た後、**Status**に**Normal**として表示されます。

## <span id="page-45-0"></span>**3-3 ドライバのインストール**

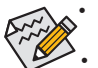

• ドライバをインストールする前に、まずオペレーティングシステムをインストール します。

• オペレーティングシステムをインストールした後、マザーボードのドライバディスクを 光学ドライブに挿入します。画面右上隅のメッセージ「このディスクの操作を選択す るにはタップしてください」をクリックし、「**Run**.exeの実行」を選択します。(またはマイ コンピュータで光学ドライブをダブルクリックし、Run.exe プログラムを実行します。)

「Xpress Install」はシステムを自動的にスキャンし、インストールに推奨されるすべてのドライバ をリストアップします。**Xpress Install** ボタンをクリックすると、「Xpress Install」が選択されたすべて のドライバをインストールします。または、矢印 ■ アイコンをクリックすると、必要なドライバ を個別にインストールします。

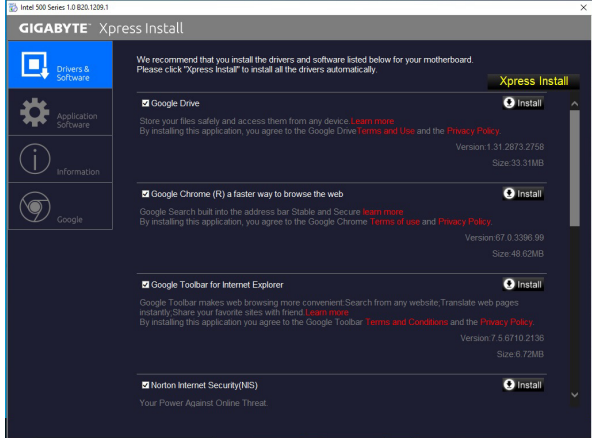

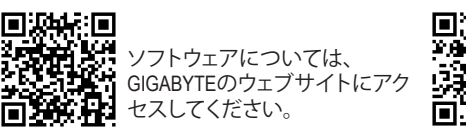

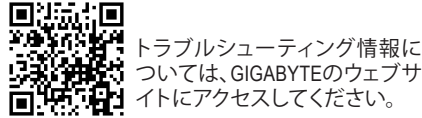

## <span id="page-46-0"></span>**Regulatory Notices**

#### **United States of America, Federal Communications Commission Statement**

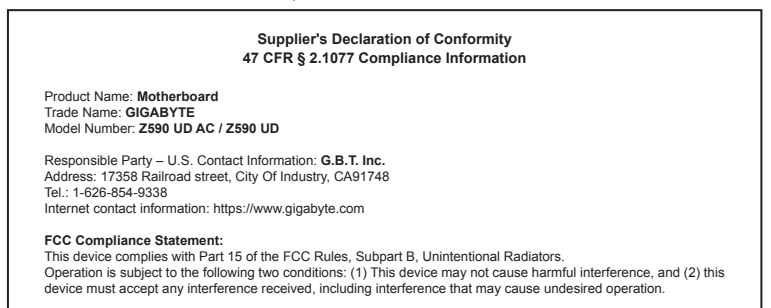

The FCC with its action in ET Docket 96-8 has adopted a safety standard for human exposure to radio frequency (RF) electromagnetic energy emitted by FCC certified equipment. The Intel PRO/Wireless 5000 LAN products meet the Human Exposure limits found in OET Bulletin 65, 2001, and ANSI/ IEEE C95.1, 1992. Proper operation of this radio according to the instructions found in this manual will result in exposure substantially below the FCC's recommended limits.

The following safety precautions should be observed:

- Do not touch or move antenna while the unit is transmitting or receiving.
- Do not hold any component containing the radio such that the antenna is very close or touching any exposed parts of the body, especially the face or eyes, while transmitting.
- Do not operate the radio or attempt to transmit data unless the antenna is connected; if not, the radio may be damaged.

• Use in specific environments:

- The use of wireless devices in hazardous locations is limited by the constraints posed by the safety directors of such environments.
- The use of wireless devices on airplanes is governed by the Federal Aviation Administration (FAA).
- The use of wireless devices in hospitals is restricted to the limits set forth by each hospital.

#### **Antenna use:**

In order to comply with FCC RF exposure limits, low gain integrated antennas should be located at a minimum distance of 7.9 inches (20 cm) or more from the body of all persons.

#### **Explosive Device Proximity Warning**

Warning: Do not operate a portable transmitter (such as a wireless network device) near unshielded blasting caps or in an explosive environment unless the device has been modified to be qualified for such use.

#### **Antenna Warning**

The wireless adapter is not designed for use with high-gain antennas.

#### **Use On Aircraft Caution**

Caution: Regulations of the FCC and FAA prohibit airborne operation of radio-frequency wireless devices because their signals could interfere with critical aircraft instruments.

#### **Other Wireless Devices**

Safety Notices for Other Devices in the Wireless Network: Refer to the documentation supplied with wireless Ethernet adapters or other devices in the wireless network.

#### **Canada, Canada-Industry Notice:**

This device complies with Industry Canada license-exempt RSS standard(s). Operation is subject to the following two conditions:

(1) this device may not cause interference, and

(2) this device must accept any interference, including interference that may cause undesired operation of the device.

Cet appareil est conforme aux normes Canada d'Industrie de RSS permis-exempt. L'utilisation est assujetti aux deux conditions suivantes: (1) le dispositif ne doit pas produire de brouillage préjudiciable, et (2) ce dispositif doit accepter tout brouillage reçu, y compris un brouillage susceptible de provoquer un fonctionnement indésirable.

**Caution:** When using IEEE 802.11a wireless LAN, this product is restricted to indoor use due to its operation in the 5.15-to 5.25-GHz frequency range. Industry Canada requires this product to be used indoors for the frequency range of 5.15 GHz to 5.25 GHz to reduce the potential for harmful interference to co-channel mobile satellite systems. High power radar is allocated as the primary user of the 5.25-to 5.35-GHz and 5.65 to 5.85-GHz bands. These radar stations can cause interference with and/or damage to this device. The maximum allowed antenna gain for use with this device is 6dBi in order tocomply with the E.I.R.P limit for the 5.25-to 5.35 and 5.725 to 5.85 GHz frequency range in point-to-point operation. To comply with RF exposure requirements all antennas should be located at a minimum distance of 20cm, or the minimum separation distance allowed by the module approval, from the body of all persons.

**Attention:** l'utilisation d'un réseau sans fil IEEE802.11a est restreinte à une utilisation en intérieur à cause du fonctionnement dansla bande de fréquence 5.15-5.25 GHz. Industry Canada requiert que ce produit soit utilisé à l'intérieur des bâtiments pour la bande de fréquence 5.15-5.25 GHz afin de réduire les possibilités d'interférences nuisibles aux canaux co-existants des systèmes de transmission satellites. Les radars de puissances ont fait l'objet d'une allocation primaire de fréquences dans les bandes 5.25-5.35 GHz et 5.65-5.85 GHz. Ces stations radar peuvent créer des interférences avec ce produit et/ou lui être nuisible. Le gain d'antenne maximum permissible pour une utilisation avec ce produit est de 6 dBi afin d'être conforme aux limites de puissance isotropique rayonnée équivalente (P.I.R.E.) applicable.

dans les bandes 5.25-5.35 GHz et 5.725-5.85 GHz en fonctionnement point-à-point. Pour se conformer aux conditions d'exposition de RF toutes les antennes devraient être localisées à une distance minimum de 20 cm, ou la distance de séparation minimum permise par l'approbation du module, du corps de toutes les personnes.

Under Industry Canada regulations, this radio transmitter may only operate using an antenna of a type and maximum (or lesser) gain approved for the transmitter by Industry Canada. To reduce potential radio interference to other users, the antenna type and its gain should be chosen so that the equivalent isotropically radiated power (e.i.r.p.) is not more than that necessary for successful communication.

Conformément à la réglementation d'Industrie Canada, le présent émetteur radio peut fonctionner avec une antenne d'un type et d'un gain maximal (ou inférieur) approuvé pour l'émetteur par Industrie Canada. Dans le but de réduire les risques de brouillage radio électrique à l'intention des autres utilisateurs, il faut choisir le type d'antenne et son gain de sorte que la puissance isotrope rayonnée équivalente (p.i.r.e.) ne dépasse pas l'intensité nécessaire à l'établissement d'une communication satisfaisante.

#### **European Union (EU) CE Declaration of Conformity**

This device complies with the following directives: Electromagnetic Compatibility Directive 2014/30/EU, Low-voltage Directive 2014/35/EU, Radio Equipment Directive 2014/53/EU, ErP Directive 2009/125/EC, RoHS directive (recast) 2011/65/EU & the 2015/863 Statement.

This product has been tested and found to comply with all essential requirements of the Directives.

**European Union (EU) RoHS (recast) Directive 2011/65/EU & the European Commission Delegated Directive (EU) 2015/863 Statement** GIGABYTE products have not intended to add and safe from hazardous substances (Cd, Pb, Hg, Cr+6, PBDE, PBB, DEHP, BBP, DBP and DIBP). The parts and components have been carefully selected to meet RoHS requirement. Moreover, we at GIGABYTE are continuing our efforts to

#### develop products that do not use internationally banned toxic chemicals. **European Union (EU) Community Waste Electrical & Electronic Equipment (WEEE) Directive Statement**

GIGABYTE will fulfill the national laws as interpreted from the 2012/19/ EU WEEE (Waste Electrical and Electronic Equipment) (recast) directive. The WEEE Directive specifies the treatment, collection, recycling and disposal of electric and electronic devices and their components. Under the Directive, used equipment must be marked, collected separately, and disposed of properly.

#### **WEEE Symbol Statement**

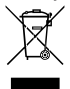

The symbol shown below is on the product or on its packaging, which indicates that this product must not be disposed of with other waste. Instead, the device should be taken to the waste collection centers for activation of the treatment, collection, recycling and disposal procedure.

For more information about where you can drop off your waste equipment for recycling, please contact your local government office, your household waste disposal service or where you purchased the product for details of environmentally safe recycling.

#### **End of Life Directives-Recycling**

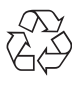

The symbol shown below is on the product or on its packaging, which indicates that this product must not be disposed of with other waste. Instead, the device should be taken to the waste collection centers for activation of the treatment, collection, recycling and disposal procedure.

**Déclaration de Conformité aux Directives de l'Union européenne (UE)** Cet appareil portant la marque CE est conforme aux directives de l'UE suivantes: directive Compatibilité Electromagnétique 2014/30/UE, directive Basse Tension 2014/35/UE, directive équipements radioélectriques 2014/53/UE, la directive RoHS II 2011/65/UE & la déclaration 2015/863. La conformité à ces directives est évaluée sur la base des normes européennes harmonisées applicables.

#### **European Union (EU) CE-Konformitätserklärung**

Dieses Produkte mit CE-Kennzeichnung erfüllen folgenden EU-Richtlinien: EMV-Richtlinie 2014/30/EU, Niederspannungsrichtlinie 2014/35/EU, Funkanlagen Richtlinie 2014/53/EU, RoHS-Richtlinie 2011/65/EU erfüllt und die 2015/863 Erklärung.

Die Konformität mit diesen Richtlinien wird unter Verwendung der entsprechenden Standards zurEuropäischen Normierung beurteilt.

#### **CE declaração de conformidade**

Este produto com a marcação CE estão em conformidade com das seguintes Diretivas UE: Diretiva Baixa Tensão 2014/35/EU; Diretiva CEM 2014/30/EU; Diretiva RSP 2011/65/UE e a declaração 2015/863. A conformidade com estas diretivas é verificada utilizando as normas europeias harmonizadas.

#### **CE Declaración de conformidad**

Este producto que llevan la marca CE cumplen con las siguientes Directivas de la Unión Europea: Directiva EMC 2014/30/EU, Directiva de bajo voltaje 2014/35/EU, Directiva de equipamentos de rádio 2014/53/EU, Directiva RoHS 2011/65/EU y la Declaración 2015/863.

El cumplimiento de estas directivas se evalúa mediante las normas europeas armonizadas.

#### **CE Dichiarazione di conformità**

I prodotti con il marchio CE sono conformi con una o più delle seguenti Direttive UE, come applicabile: Direttiva EMC 2014/30/UE, Direttiva sulla bassa tensione 2014/35/UE, Direttiva di apparecchiature radio 2014/53/ UE, Direttiva RoHS 2011/65/EU e Dichiarazione 2015/863.

La conformità con tali direttive viene valutata utilizzando gli Standard europei armonizzati applicabili.

#### **Deklaracja zgodności UE Unii Europejskiej**

Urządzenie jest zgodne z następującymi dyrektywami: Dyrektywa kompatybilności elektromagnetycznej 2014/30/UE, Dyrektywa niskonapięciowej 2014/35/UE, Dyrektywa urządzeń radiowych 2014/53/ UE, Dyrektywa RoHS 2011/65/UE i dyrektywa2015/863.

Niniejsze urządzenie zostało poddane testom i stwierdzono jego zgodność z wymaganiami dyrektywy.

#### **ES Prohlášení o shodě**

Toto zařízení splňuje požadavky Směrnice o Elektromagnetické kompatibilitě 2014/30/EU, Směrnice o Nízkém napětí 2014/35/EU, Směrnice o rádiových zařízeních 2014/53/EU, Směrnice RoHS 2011/65/ EU a 2015/863.

Tento produkt byl testován a bylo shledáno, že splňuje všechny základní požadavky směrnic.

#### **EK megfelelőségi nyilatkozata**

A termék megfelelnek az alábbi irányelvek és szabványok követelményeinek, azok a kiállításidőpontjában érvényes, aktuális változatában: EMC irányelv 2014/30/EU, Kisfeszültségű villamos berendezésekre vonatkozó irányelv 2014/35/EU, rádióberendezések irányelv 2014/53/EU, RoHS irányelv 2011/65/EU és 2015/863.

#### **Δήλωση συμμόρφωσης ΕΕ**

Είναι σε συμμόρφωση με τις διατάξεις των παρακάτω Οδηγιών της Ευρωπαϊκής Κοινότητας: Οδηγία 2014/30/ΕΕ σχετικά με την ηλεκτρομαγνητική συμβατότητα, Οοδηγία χαμηλή τάση 2014/35/EU, Οδηγία 2014/53/ΕΕ σε ραδιοεξοπλισμό, Οδηγία RoHS 2011/65/ΕΕ και 2015/863.

Η συμμόρφωση με αυτές τις οδηγίες αξιολογείται χρησιμοποιώντας τα ισχύοντα εναρμονισμένα ευρωπαϊκά πρότυπα.

#### **European Community Radio Equipment Directive Compliance Statement:**

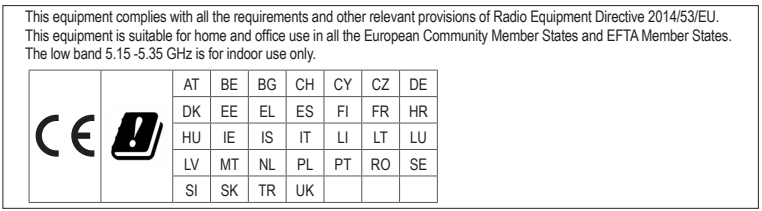

#### **Taiwan NCC Wireless Statements / 無線設備警告聲明:**

#### 低功率電波輻射性電機管理辦法

第十二條: 經型式認證合格之低功率射頻電機,非經許可,公司、商號或使用者均不得擅自變更頻率、加大功率或變更原 設計之特性及功能。

第十四條: 低功率射頻電機之使用不得影響飛航安全及干擾合法通信;經發現有干擾現象時,應立即停用,並改善至無干 擾時方得繼續使用。前項合法通信,指依電信法規定作業之無線電通信。低功率射頻電機須忍受合法通信或工 業、科學及醫療用電波輻射性電機設備之干擾。

在 5.25-5.35 秭赫頻帶內操作之無線資訊傳輸設備,限於室內使用。

#### **Korea KCC NCC Wireless Statement:**

5,25GHz - 5,35 GHz 대역을 사용하는 무선 장치는 실내에서만 사용하도록 제한됩니다。

#### **Japan Wireless Statement:**

5.15 GHz 帯 ~ 5.35 GHz 帯: 屋内のみの使用。

#### **Wireless module country approvals:**

To identify your Motherboard version or revision number, look for "REV: X.X" printed on the PCB on the top left corner of the Motherboard. For example, "REV:1.0" means the revision of the motherboard is 1.0. .

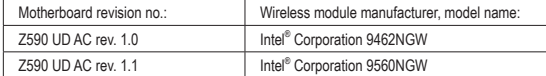

#### **Country approvals for wireless module 9462NGW:**

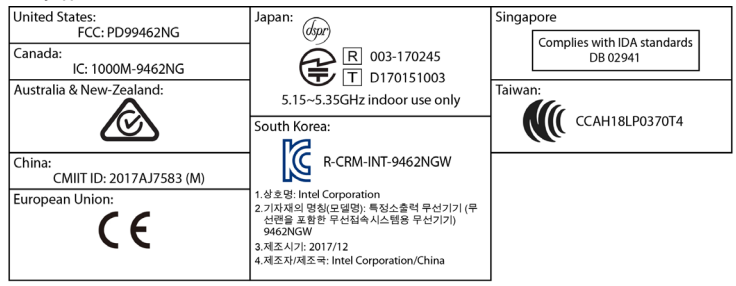

**Country approvals for wireless module 9560NGW:**

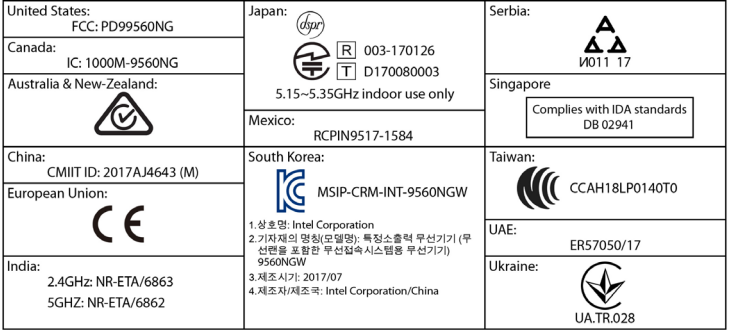

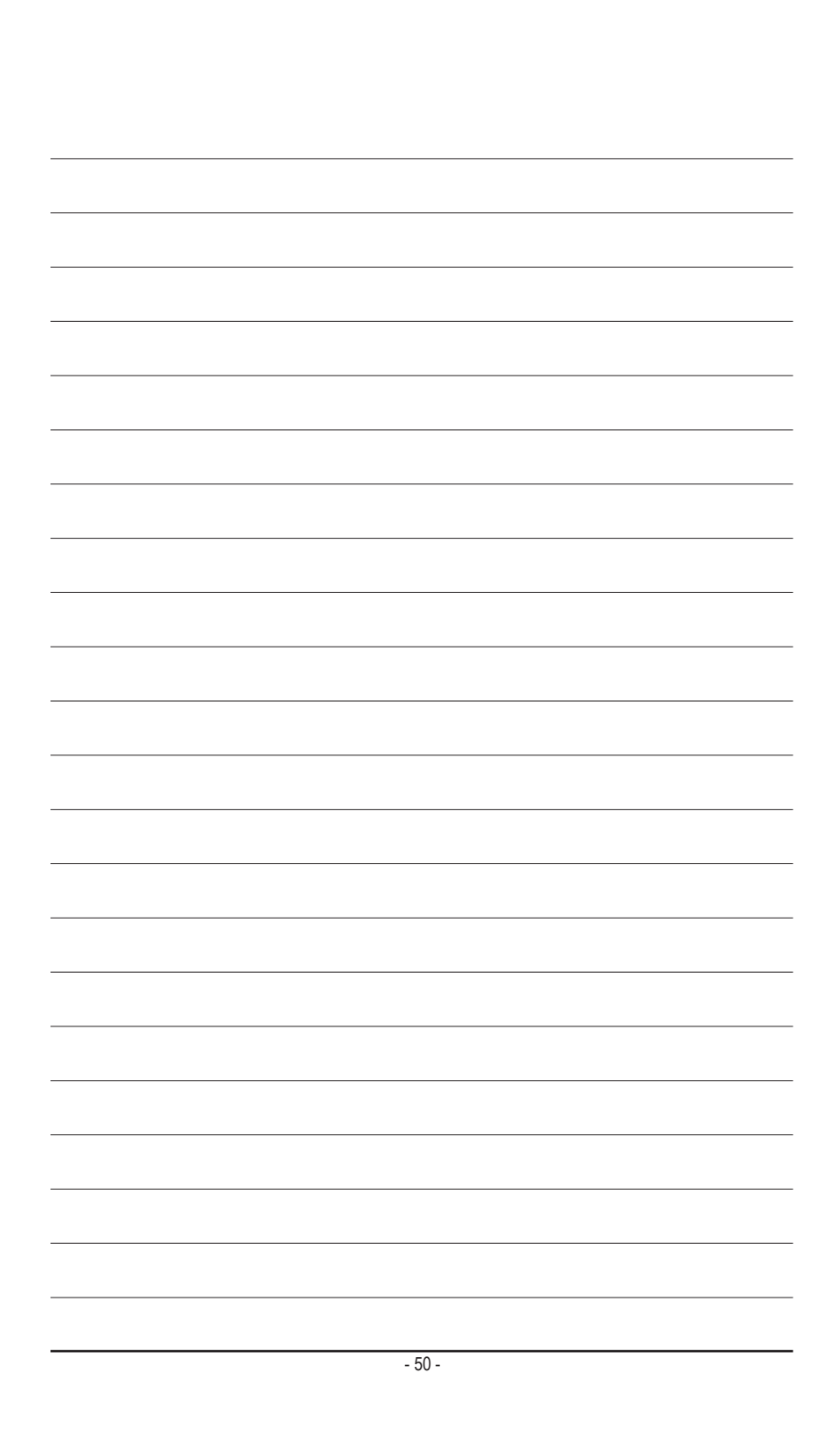

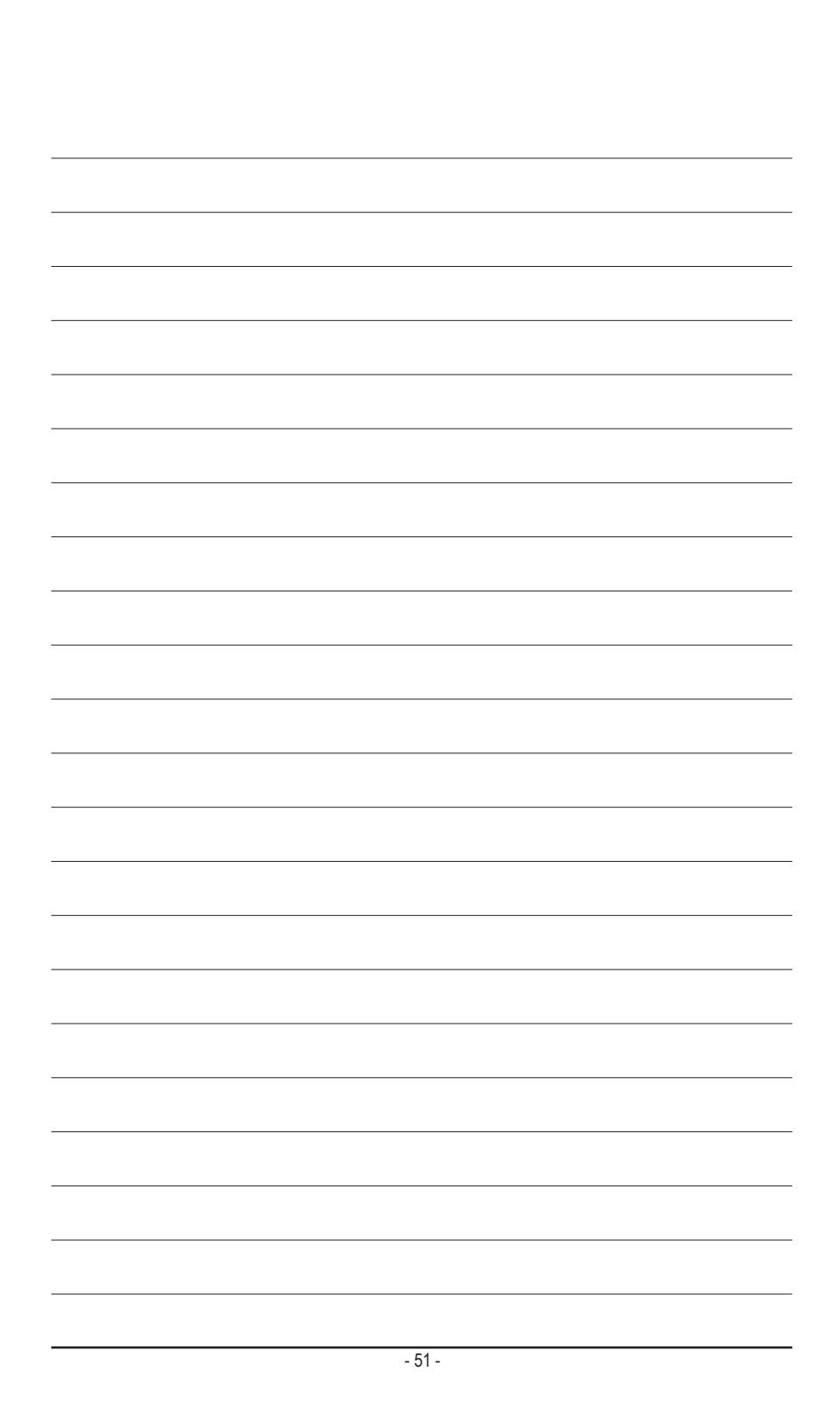

<span id="page-51-0"></span>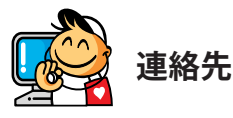

**GIGA-BYTE TECHNOLOGY CO., LTD.** アドレス:No.6, Baoqiang Rd., Xindian Dist., New Taipei City 231, Taiwan TEL:+886-2-8912-4000、FAX:+886-2-8912-4005 技術および非技術サポート(販売/マーケティング):https://esupport.gigabyte.com WEBアドレス(英語): https://www.gigabyte.com WEBアドレス(中国語): https://www.gigabyte.com/tw

### • **GIGABYTE eSupport**

技術的または技術的でない (販売/マーケティング) 質問を送信するには: https://esupport.gigabyte.com

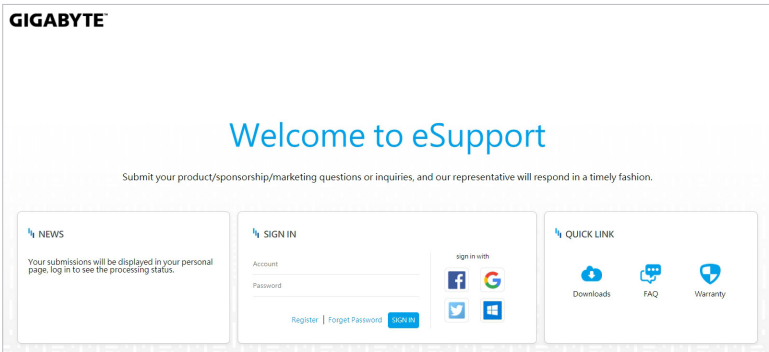